Web Configuration

# Table of Contents

| Chapter 1 HTTP Switch Configuration                                           |     |        | 1 |
|-------------------------------------------------------------------------------|-----|--------|---|
| 1.1 HTTP Configuration                                                        |     |        | 1 |
| 1.1.1 Choosing the Prompt Language                                            |     |        | 1 |
| 1.1.2 Setting the HTTP Port                                                   |     |        | 1 |
| 1.1.3 Enabling the HTTP Service                                               |     |        | 1 |
| 1.1.4 Setting the HTTP Access Mode                                            |     |        | 1 |
| 1.1.5 Setting the Maximum Number of VLAN Entries on Web Page                  |     |        | 2 |
| 1.1.6 Setting the Maximum Number of Multicast Entries Displayed on a Web Page |     |        | 2 |
| 1.2 HTTPS Configuration                                                       |     |        | 2 |
| 1.2.1 Setting the HTTP Access Mode                                            |     |        | 2 |
| 1.2.2 It is used to set the HTTPS port.                                       |     |        | 2 |
| Chapter 2 Configuration Preparation                                           | 错误! | 未定义书签。 |   |
| 2.1 Accessing the Switch Through HTTP                                         |     |        | 3 |
| 2.1.1 Initially Accessing the Switch                                          |     |        | 3 |
| 2.1.2 Upgrading to the Web-Supported Version                                  |     |        | 4 |
| 2.2 Accessing a Switch through Secure Links                                   |     |        |   |
| 2.3 Introduction of Web Interface                                             |     |        | 5 |
| 2.3.1 Top Control Bar                                                         |     |        | 5 |
| 2.3.2 Navigation Bar                                                          |     |        | 5 |
| 2.3.3 Configuration Information Area                                          |     |        | 6 |
| 2.3.4 Configuration Area                                                      |     |        | 6 |
| Chapter 3 Basic Configuration                                                 |     |        | 7 |
| 3.1 Hostname Configuration                                                    |     |        | 7 |
| 3.2 Time Management                                                           |     |        | 7 |
| Chapter 4 Configuration of the Physical Interface                             |     |        | 9 |
| 4.1 Configuring Port Description                                              |     |        | 9 |
| 4.2 Configuring the Attributes of the Port                                    |     |        | 9 |
| 4.3 Rate control                                                              |     |        | 0 |
| 4.4 Port mirroring                                                            |     |        | 0 |
| 4.5 Loopback Detection                                                        |     | 1      | 1 |
| 4.6 Port security                                                             |     | 1      | 1 |
| 4.6.1 IP Binding Configuration                                                |     | 1      | 1 |
| 4.6.2 MAC Binding Configuration                                               |     | 1      | 1 |
| 4.6.3 Setting the Static MAC Filtration Mode                                  |     |        | 2 |
| 4.6.4 Static MAC Filtration Entries                                           |     |        |   |
| 4.6.5 Setting the Dynamic MAC Filtration Mode                                 |     |        | 2 |
| 4.7 Storm control                                                             |     | 1      | 2 |
| 4.7.1 Broadcast Storm Control                                                 |     | 1      | 3 |
| 4.7.2 Multicast Storm Control                                                 |     | 1      | 3 |
| 4.7.3 Unknown Unicast Storm Control                                           |     |        | 3 |
| 4.8 Port Protect Group Configuration                                          |     | 1      | 3 |
| 4.8.1 Port Protect Group List                                                 |     |        | 3 |

|     | 4.8.2 Port Protect Group Interface Configuration       | 14  |
|-----|--------------------------------------------------------|-----|
|     | 4.9 POE Management                                     |     |
|     | 4.9.1 POE Global Configuration                         |     |
|     | 4.9.2 POE Global Real-time Information                 | 14  |
|     | 4.9.3 POE Port List                                    | 15  |
|     | 4.9.4 POE Ports' Policy Power-up                       | 15  |
|     | 4.9.5 POE Ports' Power Real-time Information           | 16  |
|     | 4.9.6 POE Ports' Other Real-time Information           | 16  |
| Cha | apter 5 Layer-2 Configuration                          | 18  |
|     | 5.1 VLAN Settings                                      |     |
|     | 5.1.1 VLAN List                                        | 18  |
|     | 5.1.2 VLAN Settings                                    | 19  |
|     | 5.2 GVRP Configuration                                 |     |
|     | 5.2.1 GVRP Global Attribute Configuration              |     |
|     | 5.2.2 Global Interface Attribute Configuration         |     |
|     | 5.3 STP Configuration                                  |     |
|     | 5.3.1 STP Status Information                           |     |
|     | 5.3.2 Configuring the Attributes of the STP Port       |     |
|     | 5.4 IGMP-Snooping Configuration                        |     |
|     | 5.4.1 IGMP-Snooping Configuration                      |     |
|     | 5.4.2 IGMP-Snooping VLAN List                          |     |
|     | 5.4.3 Static Multicast Address                         |     |
|     | 5.4.4 Multicast List                                   |     |
|     | 5.5 Setting Static ARP                                 |     |
|     | 5.6 Static MAC Address Configuration                   |     |
|     | 5.7 LLDP Configuration                                 |     |
|     | 5.7.1 Configuring the Global Attributes of LLDP        |     |
|     | 5.7.2 LLDP Port Attribute Configuration                |     |
|     | 5.8 DDM Configuration                                  |     |
|     | 5.9 Port Aggregation Configuration                     |     |
|     | 5.9.1 Port Aggregation Configuration                   |     |
|     | 5.9.2 Port Channel Group Loading Balance Configuration |     |
|     | 5.10 Ring Protection Configuration                     |     |
|     | 5.10.1 EAPS Ring List                                  |     |
|     | 5.10.2 EAPS Ring Configuration                         |     |
|     | 5.11 MEAPS Configuration                               |     |
|     | 5.11.1 MEAPS Ring Network List                         |     |
|     | 5.10.2 EAPS Ring Network Configuration                 | 30  |
|     | 5.11.2 New MEAPS Global Configuration                  | 书签。 |
|     | 5.12 Backup Link Protocol Configuration                |     |
|     | 5.12.1 Backup Link Protocol Global Configuration       |     |
|     | 5.12.2 Backup Link Protocol Interface Configuration    |     |
|     | 5.13 MTU Configuration                                 |     |
|     | 5.14 PDP Configuration                                 |     |
|     | 5.14.1 Configuring the Global Attributes of PDP        |     |
|     | 5.14.2 PDP Interface Attribute Configuration           |     |
|     |                                                        |     |

| Chapter 6 Layer-3 Configuration                        |    |
|--------------------------------------------------------|----|
| 6.1 Configuring the VLAN Interface                     |    |
| 6.2 Static Routing Configuration                       |    |
| Chapter 7 Advanced Configuration                       |    |
| 7.1 QoS Configuration                                  |    |
| 7.1.1 Configuring QoS Port                             |    |
| 7.1.2 Global QoS Configuration                         |    |
| 7.2 IP Access Control List                             |    |
| 7.2.1 Setting the Name of the IP Access Control List   |    |
| 7.2.2 Setting the Rules of the IP Access Control List  |    |
| 7.2.3 Applying the IP Access Control List              |    |
| 7.3 MAC Access Control List                            | 41 |
| 7.3.1 Setting the Name of the MAC Access Control List  | 41 |
| 7.3.2 Setting the Rules of the MAC Access Control List |    |
| 7.3.3 Applying the MAC Access Control List             |    |
| Chapter 8 Network Management Configuration             |    |
| 8.1 SNMP Configuration                                 |    |
| 8.1.1 SNMP Community Management                        |    |
| 8.1.2 SNMP Host Management                             |    |
| 8.2 RMON                                               |    |
| 8.2.1 RMON Statistic Information Configuration         |    |
| 8.2.2 RMON History Information Configuration           |    |
| 8.2.3 RMON Alarm Information Configuration             |    |
| 8.2.4 RMON Event Configuration                         |    |
| Chapter 9 Diagnosis Tools                              |    |
| 9.1 Ping                                               |    |
| 9.1.1 Ping                                             |    |
| Chapter 10 System Management                           |    |
| 10.1 User Management                                   |    |
| 10.1.1 User List                                       |    |
| 10.1.2 Establishing a New User                         |    |
| 10.1.3 User Group Management                           |    |
| 10.1.4 Password Group Management                       |    |
| 10.1.5 Authentication Group Configuration              |    |
| 10.1.6 Author-Group Management                         |    |
| 10.2 Log Management                                    |    |
| 10.3 Managing the Configuration Files                  |    |
| 10.3.1 Exporting the Configuration Information         |    |
| 10.3.2 Importing the Configuration Information         |    |
| 10.4 Software Management                               |    |
| 10.4.1 Backing up the IOS Software                     |    |
| 10.4.2 Upgrading the IOS Software                      |    |
| 10.5 Rebooting the Device                              |    |
|                                                        |    |

# Chapter 1 HTTP Switch Configuration

## 1.1 HTTP Configuration

Switch configuration can be conducted not only through command lines and SNMP but also through Web browser. The switches support the HTTP configuration, the abnormal packet timeout configuration, and so on.

### 1.1.1 Choosing the Prompt Language

Up to now, switches support two languages, that is, English and Chinese, and the two languages can be switched over through the following command.

| Command                          | Purpose                                                           |
|----------------------------------|-------------------------------------------------------------------|
| [no] ip http language { english} | Sets the prompt language of Web configuration to <b>English</b> . |

### 1.1.2 Setting the HTTP Port

Generally, the HTTP port is port 80 by default, and users can access a switch by entering the IP address directly; however, switches also support users to change the service port and after the service port is changed you have to use the IP address and the changed port to access switches. For example, if you set the IP address and the service port to **192.168.1.3** and **1234** respectively, the HTTP access address should be changed to **http:// 192.168.1.3:1234**. You'd better not use other common protocols' ports so that access collision should not happen. Because the ports used by a lot of protocols are hard to remember, you'd better use port IDs following port 1024.

| Command                            | Purpose             |
|------------------------------------|---------------------|
| ip http port { <i>portNumber</i> } | Sets the HTTP port. |

### 1.1.3 Enabling the HTTP Service

Switches support to control the HTTP access. Only when the HTTP service is enabled can HTTP exchange happen between switch and PC and, when the HTTP service is closed, HTTP exchange stops.

| Command        | Purpose                   |
|----------------|---------------------------|
| ip http server | Enables the HTTP service. |

### 1.1.4 Setting the HTTP Access Mode

You can access a switch through two access modes: HTTP access and HTTPS access, and you can use the following command to set the access mode to **HTTP**.

|--|

| ip http http-access enable |  |
|----------------------------|--|
|----------------------------|--|

Sets the HTTP access mode.

### 1.1.5 Setting the Maximum Number of VLAN Entries on Web Page

A switch supports at most 4094 VLANs and in most cases Web only displays parts of VLANs, that is, those VLANs users want to see. You can use the following command to set the maximum number of VLANs. The default maximum number of VLANs is 100.

| Command                           | Purpose                                                          |
|-----------------------------------|------------------------------------------------------------------|
| ip http web max-vlan { max-vlan } | Sets the maximum number of VLAN entries displayed in a web page. |

# 1.1.6 Setting the Maximum Number of Multicast Entries Displayed on a Web Page

A switch supports at most 100 multicast entries. You can run the following command to set the maximum number of multicast entries and Web then shows these multicast entries. The default maximum number of multicast entries is 15.

| Command                                    |          | Purpose                                                               |
|--------------------------------------------|----------|-----------------------------------------------------------------------|
| ip http web igm<br>{ <i>igmp-group</i> s } | p-groups | Sets the maximum number of multicast entries displayed in a web page. |

## 1.2 HTTPS Configuration

In order to improve the security of communications, switches support not only the HTTP protocol but also the HTTPS protocol. HTTPS is a security-purposed HTTP channel and it is added to the SSL layer under HTTP.

### 1.2.1 Setting the HTTP Access Mode

You can run the following command to set the access mode to HTTPS.

| Command                   | Purpose                     |
|---------------------------|-----------------------------|
| ip http ssl-access enable | Sets the HTTPS access mode. |

#### 1.2.2 It is used to set the HTTPS port.

As the HTTP port, HTTPS has its default service port, port 443, and you also can run the following command to change its service port. It is recommended to use those ports following port 1024 so as to avoid collision with other protocols' ports.

| Parameter                        | Remarks              |
|----------------------------------|----------------------|
| ip http secure-port {portNumber} | Sets the HTTPS port. |

# Chapter 2 Accessing the Switch

## 2.1 Accessing the Switch Through HTTP

When accessing the switch through Web, please make sure that the applied browser complies with the following requirements:

- HTML of version 4.0
- HTTP of version 1.1
- JavaScript<sup>TM</sup> of version 1.5

What's more, please ensure that the main program file, running on a switch, supports Web access and your computer has already connected the network in which the switch is located.

#### 2.1.1 Initially Accessing the Switch

When the switch is initially used, you can use the Web access without any extra settings:

1. Modify the IP address of the network adapter and subnet mask of your computer to 192.168.0.2 and 255.255.255.0 respectively.

2. Open the Web browser and enter **192.168.0.1** in the address bar. It is noted that **192.168.0.1** is the default management address of the switch.

3、If the Internet Explorer browser is used, you can see the dialog box in figure 1. Both the original username and the password are "admin", which is capital sensitive.

| Connect to 192.1                 | 68.0.1      | ? 🔀             |
|----------------------------------|-------------|-----------------|
| 7                                |             | G A             |
| password.<br>Warning: This serve |             |                 |
| User name:<br>Password:          | 2           |                 |
| _                                | Remember my | password Cancel |

Figure 1: ID checkup of WEB login

4. After successful authentication, the systematic information about the switch will appear on the IE browser.

#### 2.1.2 Upgrading to the Web-Supported Version

If your switch is upgraded to the Web-supported version during its operation and the switch has already stored its configuration files, the Web visit cannot be directly applied on the switch. Perform the following steps one by one to enable the Web visit on the switch:

1. Connect the console port of the switch with the accessory cable, or telnet to the management address of the switch through the computer.

2. Enter the global configuration mode of the switch through the command line, the DOS prompt of which is similar to "Switch\_config#".

3. If the management address of the switch is not configured, please create the VLAN interface and configure the IP address.

4. Enter the **ip http server** command in global configuration mode and start the Web service.

5. Run **username** to set the username and password of the switch. For how to use this command, refer to the "Security Configuration" section in the user manual.

After the above-mentioned steps are performed, you can enter the address of the switch in the Web browser to access the switch.

6. Enter write to store the current configuration to the configuration file.

## 2.2 Accessing a Switch through Secure Links

The data between the WEB browser and the switch will not be encrypted if you access a switch through common HTTP. To encrypt these data, you can use the secure links, which are based on the secure sockets layer, to access the switch.

To do this, you should follow the following steps:

1. Connect the console port of the switch with the accessory cable, or telnet to the management address of the switch through the computer.

2. Enter the global configuration mode of the switch through the command line, the DOS prompt of which is similar to "Switch\_config#".

3. If the management address of the switch is not configured, please create the VLAN interface and configure the IP address.

4. Enter the **ip http server** command in global configuration mode and start the Web service.

5. Run **username** to set the username and password of the switch. For how to use this command, refer to the "Security Configuration" section in the user manual.

6. Run **ip http ssl-access enable** to enable the secure link access of the switch.

7. Run **no ip http http-access enable** to forbid to access the switch through insecure links.

8. Enter write to store the current configuration to the configuration file.

9. Open the WEB browser on the PC that the switch connects, enter <u>https://192.168.0.1</u> on the address bar (192.168.0.1 stands for the management IP address of the switch) and then press the **Enter** key. Then the switch can be accessed through the secure links.

## 2.3 Introduction of Web Interface

The homepage consists of the top control bar, the navigation bar, the configuration area and the bottom control bar.

#### 2.3.1 Top Control Bar

### Save All | English | Chinese | Logout | Port Panel | About

Figure 2: Top control bar

| Save All   | Write the current settings to the configuration file of the device. It is equivalent to the execution of the <b>write</b> command.                                                                         |
|------------|----------------------------------------------------------------------------------------------------|
|            | The configuration that is made through Web will not be promptly written to<br>the configuration file after validation. If you click "Save All", the unsaved<br>configuration will be lost after rebooting. |
| English    | The interface will turn into the English version.                                                                                                    |
| Chinese    | The interface will turn into the Chinese version.                                                                                                    |
| Logout     | Exit from the current login state.                                                                                                    |
|            | After you click "logout", you have to enter the username and the password again if you want to continue the Web function.                                                                                  |
| Port Panel | Displays the simple port panel.                                                                                                    |
| About      | Displays vendor information and sets automatic refresh.                                                                                                    |

After you configure the device, the result of the previous step will appear on the left side of the top control bar. If error occurs, please check your configuration and retry it later.

### 2.3.2 Navigation Bar

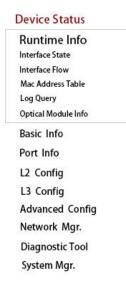

Figure 3 Navigation bar

The contents in the navigation bar are shown in a form of list and are classified according to types. By default, the list is located at "Runtime Info". If a certain item need be configured, please click the group name and then the sub-item. For example, to browse the flux of the current port, you have to click "Interface State" and then "Interface Flow".

Note:

The limited user can only browse the state of the device and cannot modify the configuration of the device. If you log on to the Web with limited user's permissions, only "Interface State" will appear.

### 2.3.3 Configuration Information Area

| Device Type    | SWITCH                              |  |
|----------------|-------------------------------------|--|
| BIOS Version   | 0.4.1                               |  |
| Device Version | 2.2.0C Build 36608                  |  |
| Series No.     | E20005050101                        |  |
| Mac Address    | 8479.733A.2000                      |  |
| IP Address     | 192.168.0.1                         |  |
| Current Time   | 1970-1-1 0:14:31                    |  |
| UP Time        | 0 Day- 0 Hour- 14 Minute- 31 Second |  |
| CUP Usage      | 2%                                  |  |
| Memory Usage   | 26%                                 |  |

Refresh

Figure 4 Configuration Area

The configuration display area shows the state and configuration of the device. The contents of this area can be modified by the clicking of the items in the navigation bar.

#### 2.3.4 Configuration Area

The configuration area is to show the content that is selected in the navigation area. The configuration area always contains one or more buttons, and their functions are listed in the following table:

| Refresh | Refresh the content shown in the current configuration area.                                                                                                    |
|---------|----------------------------------------------------------------------------------------------------|
| Apply   | Apply the modified configuration to the device.                                                                                                    |
|         | The application of the configuration does not mean that the configuration is saved in the configuration file. To save the configuration, you have to click "Save All" on the top control bar. |
| Reset   | Means discarding the modification of the sheet. The content of the sheet will be reset.                                                                                                    |
| New     | Creates a list item. For example, you can create a VLAN item or a new user.                                                                                                    |
| Delete  | Deletes an item in the list.                                                                                                    |
| Back    | Go back to the previous-level configuration page.                                                                                                    |

# Chapter 3 Basic Configuration

| Paula Caufia    |   |
|-----------------|---|
| Basic Config    |   |
| Hostname        |   |
| Time Mgr.       |   |
| Port Config     |   |
| L2 Config       |   |
| Advanced Config | 6 |
| Network Mgr.    |   |
| Diagnostic Tool |   |
| System Mgr.     |   |

Figure 1 A list of basic configuration

## 3.1 Hostname Configuration

If you click **Basic Config -> Hostname Config** in the navigation bar, the **Hostname Configuration** page appears, as shown in figure 2.

| Hostname Configuration                 |             |
|----------------------------------------|-------------|
| Configure the hostname.                |             |
| Hostname*                              | Switch      |
|                                        | Apply Reset |
| Нејр                                   |             |
| #Configure the hostname of the switch. |             |

Figure 2 Hostname configuration

The hostname will be displayed in the login dialog box.

The default name of the device is "Switch". You can enter the new hostname in the text box shown in figure 3 and then click "Apply".

## 3.2 Time Management

If you click System Manage -> Time Manage, the Time Setting page appears.

| System Time                 | 2000-12-00      | 5 01:48:3 | 5       | Ref     | resh          |            |             |          |
|-----------------------------|-----------------|-----------|---------|---------|---------------|------------|-------------|----------|
| Select Tir                  | ne-Zone         | (GMT)G    | Freenwi | ch Mean | Time,Dublin,L | ondon.Lisb | on 👻        |          |
| <ul> <li>Set Tim</li> </ul> | e Manually      |           |         |         |               |            |             |          |
|                             | Set Time        | 2020 Y    | ear 12  | Month   | 06 Day 01     | Hour 48    | Minute(s) 3 | 5 Second |
| 🔘 Network Time              | Synchronization |           |         |         |               |            |             |          |
| SNTP Ser                    | ver One         |           |         |         |               |            |             |          |
| SNTP Ser                    | ver Two         |           |         |         |               |            |             |          |
| SNTP Serv                   | er Three        | -         |         |         |               |            |             |          |

Apply

#### Figure 3 Clock management

To refresh the clock of the displayed device, click "Refresh".

In the "Select Time-Zone" dropdown box select the time zone where the device is located. When you select "Set Time Manually", you can set the time of the device manually. When you select "Network Time Synchronization", you can designate 3 SNTP servers for the device.

# Chapter 4 Configuration of the Physical Interface

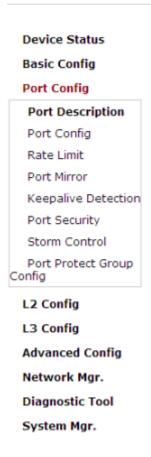

Figure 1: Physical port configuration list

## 4.1 Configuring Port Description

If you click **Physical port config -> Port description Config** in the navigation bar, the **Port description Configuration** page appears, as shown in figure 2.

| Port | Port Description |
|------|------------------|
| G0/1 |                  |

Figure 2: Port description configuration

You can modify the port description on this page and enter up to 120 characters. The description of the VLAN port cannot be set at present.

## 4.2 Configuring the Attributes of the Port

If you click **Physical port config -> Port attribute Config** in the navigation bar, the **Port Attribute Configuration** page appears, as shown in figure 3.

| Port | Status | Speed | Duplex | Flow Control | Medium |
|------|--------|-------|--------|--------------|--------|
| G0/1 | Up 💌   | Auto  | Auto 💌 | Off 🖌 🖌      | Auto 😒 |

Figure 3 Configuring the port attributes

On this page you can modify the on/off status, rate, duplex mode, flow control status and medium type of a port.

Note:

After the speed or duplex mode of a port is modified, the link state of the port may be switched over and the network communication may be impaired.

### 4.3 Rate control

If you click **Physical port Config -> Port rate-limit Config** in the navigation bar, the **Port rate limit** page appears, as shown in figure 4.

| Port | Receive Status | Receive Speed<br>Unit | Receive Speed | Send Status | Send Speed Unit | Send Speed |
|------|----------------|-----------------------|---------------|-------------|-----------------|------------|
| G0/1 | Disable 💌      | 64kbps 😒              | (1-15625)     | Disable 💌   | 64kbps 😒        | (1-15625)  |

#### Figure 4 Port's rate limit

On this page you can set the reception speed and transmission speed of a port. By default, all ports have no speed limited. The receiving and sending rates can be configured either by percentage or by specific units of the switch.

### 4.4 Port mirroring

If you click **Physical port Config -> Port Mirror** in the navigation bar, the **Port Mirror Config** page appears, as shown in figure 4-5.

| Mirror Port   |         |                  | G0/1 💌                   |      |
|---------------|---------|------------------|--------------------------|------|
|               | Filters | Port Type: All 💌 | Slot Num: All 💌 Name(s): | Help |
| Mirrored Port |         |                  | Mirror Mode              |      |
| G0/1          |         |                  | RX 😪                     |      |
| <b>✓</b> G0/2 |         |                  | TX 💌                     |      |

Figure 5 Port mirror configuration

Click the dropdown list on the right side of "Mirror Port" and select a port to be the destination port of mirror.

Click a checkbox and select a source port of mirror, that is, a mirrored port.

- RX The received packets will be mirrored to the destination port.
- TX The transmitted packets will be mirrored to a destination port.
- RX & TX The received and transmitted packets will be mirrored simultaneously.

## 4.5 Loopback Detection

If you click **Physical port Config -> Port loopback detection** in the navigation bar, the **Setting the port loopback detection** page appears, as shown in figure 4-6.

| Port | Status   | Keepalive Period      |
|------|----------|-----------------------|
| G0/1 | Enable 🚩 | 3333 (0-32767)Seconds |

Figure 6: Port loopback detection

You can set the loopback detection cycle on the **Loopback Detection** page.

## 4.6 Port security

#### 4.6.1 IP Binding Configuration

If you click **Physical port Config -> Port Security -> IP bind** in the navigation bar, the **Configure the IP-Binding Info** page appears, as shown in figure 4-7.

| Interface Name | Detail |
|----------------|--------|
| G0/1           | Detail |
|                |        |

Figure 7 IP binding configuration

Click "Detail" and then you can conduct the binding of the source IP address for each physical port. In this way, the IP address that is allowed to visit the port will be limited.

| Serial number | Address     | Operate |
|---------------|-------------|---------|
| ] 1           | 192.168.0.2 | Edit    |
| 2             | 192.168.0.3 | Edit    |

Figure 8 Setting the binding of the source IP address

### 4.6.2 MAC Binding Configuration

If you click **Physical port Config -> Port Security -> MAC bind** in the navigation bar, the **Configure the MAC-Binding Info** page appears, as shown in figure 4-10.

| Interface Name | Detail |
|----------------|--------|
| G0/1           | Detail |

Figure 9 MAC binding configuration

Click "Detail" and then you can conduct the binding of the source MAC address for each physical port. In this way, the MAC address that is allowed to visit the port will be limited.

| Serial number | Address        | Operate |
|---------------|----------------|---------|
| 1             | 1234.1234.1234 | Edit    |
| 2             | 1234.1234.1235 | Edit    |

Figure 10 Setting the binding of the source MAC address

### 4.6.3 Setting the Static MAC Filtration Mode

If you click **Physical port Config -> Port Security -> Static MAC filtration mode** in the navigation bar, the **Configure the static MAC filtration mode** page appears, as shown in figure 4-11.

| Interface Name | Port Mode | Static MAC Filtration Mode |
|----------------|-----------|----------------------------|
| G0/1           | Access    | Disable 💙                  |

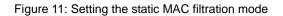

On this page you can set the static MAC filtration mode. By default, the static MAC filter is disabled. Also, the static MAC filter mode cannot be set on ports in trunk mode.

#### 4.6.4 Static MAC Filtration Entries

If you click **Physical port Config -> Port security -> Static MAC filtration entries** in the navigation bar, the **Setting the static MAC filtration entries** page appears.

| Interface Name | Detail |
|----------------|--------|
| G0/1           | Detail |

Figure 12: Static MAC filtration entry list

If you click "Detail", you can conduct the binding of the source MAC address for each physical port. According to the configured static MAC filtration mode, the MAC address of a port can be limited, allowed or forbidden to visit.

| Serial number | Filtration Mode | MAC Address    | Operate |
|---------------|-----------------|----------------|---------|
| 1             | Disable         | 0001.0002.0003 | Edit    |

Figure 13: Setting static MAC filtration entries

#### 4.6.5 Setting the Dynamic MAC Filtration Mode

If you click **Physical port Config -> Port Security -> Dynamic MAC filtration mode** in the navigation bar, the **Configure the dynamic MAC filtration mode** page appears, as shown in figure 4-14.

| Interface Name | Dynamic MAC Filtration Mode | Max MAC Address |  |
|----------------|-----------------------------|-----------------|--|
| G0/1           | Disable 💌                   | 1 (1-4095)      |  |

Figure 14: Setting the dynamic MAC filtration mode

You can set the dynamic MAC filtration mode and the allowable maximum number of addresses on this page. By default, the dynamic MAC filtration mode is disabled and the maximum number of addresses is 1.

## 4.7 Storm control

In the navigation bar, click **Physical port Config -> Storm control**. The system then enters the page, on which the broadcast/multicast/unknown unicast storm control can be set.

### 4.7.1 Broadcast Storm Control

| Port | Status    | Treshold        |
|------|-----------|-----------------|
| F0/1 | Disable * | (1-1638) 64Kbps |

Figure 15 Broadcast storm control

Through the dropdown boxes in the **Status** column, you can decide whether to enable broadcast storm control on a port. In the **Threshold** column you can enter the threshold of the broadcast packets. The legal threshold range for each port is given behind the threshold.

#### 4.7.2 Multicast Storm Control

| Port | Status    | Treshold        |
|------|-----------|-----------------|
| F0/1 | Disable * | (1-1638) 64Kbps |

Figure 16 Setting the broadcast storm control

Through the dropdown boxes in the **Status** column, you can decide whether to enable multicast storm control on a port. In the **Threshold** column you can enter the threshold of the multicast packets. The legal threshold range for each port is given behind the threshold.

### 4.7.3 Unknown Unicast Storm Control

| Port | Status    | Treshold |                 |  |
|------|-----------|----------|-----------------|--|
| F0/1 | Disable * |          | (1-1638) 64Kbps |  |

Figure 17 Unknown unicast storm control

In the **Threshold** column you can enter the threshold of the broadcast packets. The legal threshold range for each port is given behind the threshold.

## 4.8 Port Protect Group Configuration

Click "Port Config" -> "Port Protect Group Config" in the navigation bar, and enter the configuration page of Port Protect Group List and Port Protect Group Interface Config.

#### 4.8.1 Port Protect Group List

Click "Port Config" -> "Port Protect Group Config" -> "Port Protect Group List" in the navigation bar, and enter the configuration page of "Port Protect Group List".

| Port Protect Group List                                                         |                             |
|---------------------------------------------------------------------------------|-----------------------------|
| New                                                                             |                             |
| No.1 Page/Total 1 Page First Prev Next Last Go No. Page Search:                 | Current 1 Item/Total 1 Item |
| Port Protect Group                                                              |                             |
| 1                                                                               |                             |
| Select All/Select None                                                          | Delete                      |
| Help                                                                            |                             |
| #Port Protect Group 0 is Default Port Protect Group, and it can not be deleted. |                             |

Click "New" to create a new port protect group, as shown in the above figure.

Tick one port protect group and delete it. The port protect group is 0 by default, which cannot be deleted.

| Create Port Protect Group |         |
|---------------------------|---------|
| Port Protect Group        |         |
| Apply                     | Go Back |

### 4.8.2 Port Protect Group Interface Configuration

Click "Port Config" -> "Port Protect Group Config" -> "Port Protect Group Interface Config" in the navigation bar, and enter the configuration page of "Port Protect Group Interface Config".

| Port | Port Protect Group |  |  |
|------|--------------------|--|--|
| g0/1 |                    |  |  |

The port protect group must be a created group. If one port has configured the default protect group, other ports can only be configured with the default protect group.

## 4.9 POE Management

### 4.9.1 POE Global Configuration

Click "physical port configuration" and "POE management" in turn to enter POE global configuration page.

| POE Global Configure                                                         |                              |
|------------------------------------------------------------------------------|------------------------------|
| Power Management Mode                                                        | Auto                         |
| Low Disable Threshold                                                        | 18000 (100-30000) mw         |
| Low No Connect Threshold                                                     | 18000 (100-30000) mw         |
| Duration of POE LED                                                          | 30 (1-300) s                 |
| POE MIB Notification Function                                                | Start 💌                      |
| Threshold of Available Power                                                 | 100 (1-100)                  |
| Power Counter                                                                | 0 (0-100) s                  |
| POE Chip Automatic Protection                                                | Start 💌                      |
| Power Supply Standard                                                        | Max Power Supply 💌           |
| Apply                                                                        | Reset                        |
| Help                                                                         |                              |
| #Low Disable Threshold means that the lower priority port will be disabled w | hen consumed power           |
| #Low No Connect Threshold means that the lower priority port will not be c   | onnected when consumed power |

On this page, POE can be configured as power management mode, low disable threshold, and enable/ disable POE MIB notification function and other global POE properties.

#### 4.9.2 POE Global Real-time Information

Click "physical port configuration", "POE management" and "POE global real-time information" in turn on the navigation bar to enter POE global real-time information page.

| POE Global Realtime Info |         |
|--------------------------|---------|
| POE Chip                 | PD69000 |
| POE Port Number          | 8       |
| PSE Total Power          | 300000  |
| PSE Uage Threshold       | 100%    |
| PSE Alarm Power          | 100     |
| PSE Consumed Power       | 0       |
| PSE Temperature          | 0       |
|                          | Refresh |

Check POE port quantity, POE power, POE temperature and other information as above on this page.

### 4.9.3 POE Port List

Click "physical port configuration", "POE management" and "POE port list" on navigation bar in turn to enter POE port list page.

|      |            | Filters | Port Type: All 👻 | Slot Num: All 💙 Na | ame(s): Help              |
|------|------------|---------|------------------|--------------------|---------------------------|
| Port | Port Max I | Power   | Port Priority    | Force Connection   | POE Interface Description |
| g0/1 | 30000      | mw      | Low Priority 🗸   | Disable 💌          |                           |
| g0/2 | 30000      | mw      | Low Priority 🗸   | Disable 🔽          |                           |
| g0/3 | 30000      | mw      | Low Priority 💙   | Disable 💌          |                           |
| g0/4 | 30000      | mw      | Low Priority 🗸   | Disable 🔽          |                           |
| g0/5 | 30000      | mw      | Low Priority 🗸 🗸 | Disable 🗸          |                           |
| g0/6 | 30000      | mw      | Low Priority 🔽   | Disable 💌          |                           |
| g0/7 | 30000      | mw      | Low Priority 💙   | Disable 💌          |                           |
| g0/8 | 30000      | mw      | Low Priority     | Disable 💌          |                           |
|      |            |         | Apply            | Reset              |                           |

#When the Power Management Mode is auto, both the Port Max Power and the Port Priority cannot be configured. If it need to be configured, you can switch to the POE Mgr and change the Power Management Mode to Preemptive

Each of POE port's maximum power, priority and mandatory power-up could be configured at this page; illustrative information could also be added on the port at this page.

#### 4.9.4 POE Ports' Policy Power-up

Click "physical port configuration", "POE management" and "POE ports' policy power-up" in turn on navigation bar to enter POE ports' policy power-up management page.

|      | Filters                                                                                                    | Port Type: All 🐱               | Slot Num: All 🗸 Name(s): Help |
|------|----------------------------------------------------------------------------------------------------|--------------------------------|-------------------------------|
| Port | POE Function                                                                                                    |                                | Time Range                    |
| g0/1 | Enable 💙                                                                                                    |                                |                               |
| g0/2 | Enable 💌                                                                                                    |                                |                               |
| g0/3 | Enable 💙                                                                                                    |                                |                               |
| g0/4 | Enable 💌                                                                                                    |                                |                               |
| g0/5 | Enable 🗸                                                                                                    |                                |                               |
| g0/6 | Enable 💌                                                                                                    |                                |                               |
| g0/7 | Enable 💙                                                                                                    |                                |                               |
| g0/8 | Enable 💌                                                                                                    |                                |                               |
|      |                                                                                                    | Apply                          | Reset                         |
| elp  |                                                                                                    |                                |                               |
|      | Contraction of the second second second second second second second second second second second second second s | vith POE will not be displayed | 4                             |

Two controlling methods of ports' power-up can be configured at this page. One is to open and shut down POE function directly; the other is configure Time Range to set the POE operating time of the port.

### 4.9.5 POE Ports' Power Real-time Information

Click "physical port configuration", "POE management" and "POE ports power real-time information" in turn on navigation bar to enter POE ports' power real-time information.

|                                 | Filters       | Port Type: All 💌  | Slot Num: All 🗸 N | ame(s):    | Help         |
|---------------------------------|---------------|-------------------|-------------------|------------|--------------|
| ort                             | Current Power | Setting Max Power | Average Power     | Peak Power | Bottom Power |
| 0/1                             | 0mw           | 0mw               | -                 | -          | -            |
| 0/2                             | 0mw           | 0mw               | -                 | -          | -            |
| 0/3                             | 0mw           | 0mw               | -                 | -          | -            |
| 0/4                             | 0mw           | 0mw               | -                 | -          | -            |
| 0/5                             | 0mw           | 0mw               | -                 | -          | -            |
| 0/6                             | 0mw           | 0mw               | -                 | -          | -            |
| 0/7                             | 0mw           | 0mw               | -                 | -          | -            |
| 0/8                             | 0mw           | Omw               | -                 | -          | -            |
| PSE Total<br>Power 0<br>Refresh |               |                   |                   |            |              |
| elp                             |               |                   |                   |            |              |
|                                 |               |                   |                   |            |              |

At this page, you could check POE ports' current power, set real time information like the maximum power, average power, peak power, valley power and etc.

#### 4.9.6 POE Ports' Other Real-time Information

Click "physical port configuration", "POE management" and "POE port other real-time information" in turn on navigation bar to enter POE ports' other real-time information page.

|      | Filters Port              | Type: All 💙 Slot Num: All | Name(s):       | Help             |
|------|---------------------------|---------------------------|----------------|------------------|
| Port | POE Port Detection Status | POE Port Power Supply     | POE IEEE Class | POE Port Current |
| g0/1 | Fault                     | Signal                    | 0              | 0mA              |
| g0/2 | Fault                     | Signal                    | 0              | 0mA              |
| g0/3 | Fault                     | Signal                    | 0              | 0mA              |
| g0/4 | Fault                     | Signal                    | 0              | 0mA              |
| g0/5 | Fault                     | Signal                    | 0              | 0mA              |
| g0/6 | Fault                     | Signal                    | 0              | 0mA              |
| g0/7 | Fault                     | Signal                    | 0              | 0mA              |
| g0/8 | Fault                     | Signal                    | 0              | 0mA              |
| elp  |                           |                           |                | Refresh          |

POE port detection status, POE port power-up status could be checked at this page.

# Chapter 5 Layer-2 Configuration

**Dvice Status** 

Basic Config

Port Config

L2 Config

VLAN Config GVRP Config STP Config IGMP Snooping Static ARP Config Static MAC Config LLD Config DDM Config Port Aggregation Ring protection Multiple Ring protectio Backup Link Config MTU Config PDP Config

L3 Config Advanced Config Network Config Diagnostic Tool System Mgr.

Figure 1: Layer-2 configuration list

## 5.1 VLAN Settings

#### 5.1.1 VLAN List

If you click Layer-2 Config -> VLAN Config in the navigation bar, the VLAN Config page appears, as shown in figure 2.

| VLAN | ID | VLAN Name | Operate |
|------|----|-----------|---------|
| 1    |    | Default   | Edit    |

Figure 2 VLAN configuration

The VLAN list will display VLAN items that exist in the current device according to the ascending order. In case of lots of items, you can look for the to-be-configured VLAN through the buttons like "Prev", "Next" and "Search".

You can click "New" to create a new VLAN.

You can also click "Edit" at the end of a VLAN item to modify the VLAN name and the port's attributes in the VLAN.

If you select the checkbox before a VLAN and then click "Delete", the selected VLAN will be deleted.

Note:

By default, a VLAN list can display up to 100 VLAN items. If you want to configure more VLANs through Web, please log on to the switch through the Console port or Telnet, enter the global configuration mode and then run the "**ip http web max-vlan**" command to modify the maximum number of VLANs that will be displayed.

#### 5.1.2 VLAN Settings

If you click "New" or "Edit" in the VLAN list, the VLAN configuration page appears, on which new VLANs can be created or the attributes of an existent VLAN can be modified.

| Revising VLAN Config | vising VLAN Config |                    |              |              |  |
|----------------------|--------------------|--------------------|--------------|--------------|--|
|                      |                    | VLAN ID 2          |              |              |  |
|                      |                    | VLAN Name VLAN0002 |              |              |  |
| Port                 | Default VLAN       | Mode               | Untag or not | Allow or not |  |
| G0/1                 | 1 <1-4094>         | Access 🛩           | No 😪         | Yes 🗸        |  |
| G0/2                 | 1 <1-4094>         | Access 💌           | No 😽         | Yes 😪        |  |
| G0/3                 | 1 <1-4094>         | Access 💌           | No 🗸         | Yes 😪        |  |
| G0/4                 | 1 <1-4094>         | Access 💌           | No 💙         | Yes 💙        |  |
| G0/5                 | 1 <1-4094>         | Access 💌           | No 😒         | Yes 🗡        |  |
| G0/6                 | 1 <1-4094>         | Access 💌           | No 🛰         | Yes 💙        |  |
| G0/7                 | 1 <1-4094>         | Access 💌           | No 😒         | Yes 😪        |  |
| G0/8                 | 1 <1-4094>         | Access 💌           | No 🛰         | Yes 💙        |  |
| G0/9                 | 1 <1-4094>         | Access 💌           | No 😒         | Yes 🗸        |  |
| G0/10                | 1 <1-4094>         | Access 💌           | No 💙         | Yes 😽        |  |
| G0/11                | 1 <1-4094>         | Access 💌           | No 😒         | Yes 😪        |  |
| G0/12                | 1 <1-4094>         | Access 🗸           | No 👻         | Yes 💙        |  |

Figure 3 Revising VLAN configuration

If you want to create a new VLAN, enter a VLAN ID and a VLAN name; the VLAN name can be null.

Through the port list, you can set for each port the default VLAN, the VLAN mode (Trunk or Access), whether to allow the entrance of current VLAN packets and whether to execute the untagging of the current VLAN when the port works as the egress port.

When a port in Trunk mode serves as an egress port, it will untag the default VLAN by default.

Note:

## 5.2 GVRP Configuration

### 5.2.1 GVRP Global Attribute Configuration

If you click Layer-2 Config -> GVRP Config -> GVRP Global Config in the navigation bar, the GVRP Global Config page appears, as shown the following Figure.

| ( | GVRP Global Config                                         |           |
|---|------------------------------------------------------------|-----------|
|   | GVRP Global Config                                         | Disable 💌 |
|   | Set Dynamic Vlan to Take Effect Only On Registration Ports | Disable 💌 |
|   | Apply                                                      | Reset     |

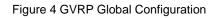

You can enable or disable the global GVRP protocol and sets whether the dynamic vlan is only effective on the registration interface.

### 5.2.2 Global Interface Attribute Configuration

If you click Layer-2 Config -> GVRP Config -> GVRP Interface Config in the navigation bar, the GVRP Interface Config page appears, as shown the following Figure.

| Port | GVRP Status |
|------|-------------|
| G0/1 | Enable 💌    |

Figure 5 Global Interface Attribute Configuration

To enable or disable GVRP protocol on the GVRP interface configuration.

## 5.3 STP Configuration

#### 5.3.1 STP Status Information

If you click **Layer-2 Config -> STP Config** in the navigation bar, the **STP Config** page appears, as shown in figure 10.

| Root STP Config        |                   |               |          |                |                  |                             |
|------------------------|-------------------|---------------|----------|----------------|------------------|-----------------------------|
| Spanning Tree Priority |                   |               |          | 4096           |                  |                             |
| MAC Address            |                   |               |          | 00E0.0F8E.7025 |                  |                             |
| Hello Time             |                   |               | :        | 2              |                  |                             |
| Max Age                |                   |               | :        | 20             |                  |                             |
| Forward Delay          |                   |               | :        | 15             |                  |                             |
| Local STP Config       |                   |               |          |                |                  |                             |
| Protocol Type          |                   |               |          | RSTP 🔽         |                  |                             |
| Spanning Tree Priority |                   |               | [        | 32768 💌        |                  |                             |
| MAC Address            |                   |               |          | FCFA.F72E.09A1 |                  |                             |
| Hello Time             | lo Time 2 (1-10)s |               |          |                |                  |                             |
| Max Age                | 20 (6-40)s        |               |          |                |                  |                             |
| Forward Delay          |                   |               | [        | 15 (4-30)s     |                  |                             |
| BPDU Terminal          |                   |               | [        | Disable 💌      |                  |                             |
| Apply Reset            |                   |               |          |                |                  |                             |
| STP Port's State       |                   |               |          |                |                  |                             |
| No.1 Page/Total 1 Page | First P           | rev Next Last | Go No. P | age Search:    |                  | Current 1 Item/Total 1 Item |
| Interface              |                   | Role          | State    | Cost           | Priority.Port ID | Type                        |
| G0/1                   |                   | Root          | FWD      | 20000          | 128.1            | P2p                         |

Figure 6 Configuring the global attributes of STP

The root STP configuration information and the STP port's status are only-read.

On the local STP configuration page, you can modify the running STP mode by clicking the Protocol type dropdown box. The STP modes include STP, RSTP and disabled STP.

The priority and the time need be configured for different modes.

Note:

The change of the STP mode may lead to the interruption of the network.

#### 5.3.2 Configuring the Attributes of the STP Port

If you click the "Configure RSTP Port" option, the "Configure RSTP Port" page appears.

| Port | Protocol Status | Priority(0~240) | Path-Cost(0~20000000) | Edge Port Property |
|------|-----------------|-----------------|-----------------------|--------------------|
| G0/1 | Enable 💌        | 128 🛩           | 0                     | Auto 💌             |
| G0/2 | Enable 💌        | 128 💌           | 0                     | Auto 💙             |
| G0/3 | Enable 💌        | 128 🛩           | 0                     | Auto 🗸             |
| G0/4 | Enable 💌        | 128 💌           | 0                     | Auto 💌             |
| G0/5 | Enable 💌        | 128 🛩           | 0                     | Auto 🗸             |
| G0/6 | Enable 💌        | 128 💌           | 0                     | Auto 💌             |
| G0/7 | Enable 💌        | 128 💌           | 0                     | Auto 💙             |
| G0/8 | Enable 💌        | 128 💌           | 0                     | Auto 💌             |

Figure 7 Configuring the attributes of RSTP

The configuration of the attributes of the port is irrelative of the global STP mode. For example, if the protocol status is set to "Disable" and the STP mode is also changed, the port will not run the protocol in the new mode.

The default value of the path cost of the port is 0, meaning the path cost is automatically calculated according to the speed of the port. If you want to change the path cost, please enter another value.

## 5.4 IGMP-Snooping Configuration

### 5.4.1 IGMP-Snooping Configuration

If you click **Layer-2 Config -> IGMP snooping**, the IGMP-Snooping configuration page appears.

| GMP Snooping Config       |                    |
|---------------------------|--------------------|
| Multicast Filtration Mode | Transfer Unknown 💌 |
| IGMP Snooping             | Enable 💌           |
| Enable Auto Query         | Enable 💌           |
|                           |                    |
|                           | Apply              |

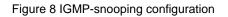

On this page you can set whether to make a switch to forward unknown multicasts, whether to enable IGMP snooping, and whether to configure the switch as the querier of IGMP.

### 5.4.2 IGMP-Snooping VLAN List

If you click Layer-2 Config -> IGMP snooping vlan list, the IGMP-Snooping VLAN list page appears.

| VLAN ID | Status of the IGMP Snooping Vlan | Immediate-leave | Multicast Router's Port | Operate |
|---------|----------------------------------|-----------------|-------------------------|---------|
| 1       | Running                          | Disable         | SWITCH(querier);        | Edit    |

#### Figure 9: IGMP-snooping VLAN list

If you click **New**, IGMP-snooping VLAN configuration can be done. Through Web up to 8 physical ports can be set on each IGMP snooping VLAN. If you click **Cancel**, a selected IGMP-Snooping VLAN can be deleted; if you click **Edit**, you can modify the member port, running status and immediate-leave of IGMP-Snooping VLAN.

| VLAN ID                                          |         | 2                                                                                                    |
|--------------------------------------------------|---------|----------------------------------------------------------------------------------------------------|
| Status of the IGMP Snoopi<br>Immediate-leave     | ng Vlan | Enable 💌<br>Disable 💙                                                                                         |
| Configured Mrouter<br>Port List<br>G0/1<br>G0/12 | >>      | Available Port List<br>G0/10<br>G0/11<br>G0/12<br>G0/14<br>G0/15<br>G0/16<br>G0/17<br>G0/18<br>G0/12<br>G0/12 |
| Apply                                            | Reset   | Go Back                                                                                                    |

Figure 10: Static routing port of IGMP VLAN

When an IGMP-Snooping VLAN is created, its VLAN ID can be modified; but when the IGMP-Snooping VLAN is modified, its VLAN ID cannot be modified.

You can click ">>" and "<<" to delete and add a routing port.

#### 5.4.3 Static Multicast Address

If you click **Static multicast address**, the **Setting the static multicast address** page appears.

| Static Multicast Address Config                             |       |                              |
|-------------------------------------------------------------|-------|------------------------------|
| VLAN ID                                                     |       |                              |
| Multicast IP Address                                        |       |                              |
| Assignment Port                                             | ×     |                              |
|                                                             | Apply |                              |
| Static Multicast List Info                                  |       | Connect O Mary (Tabal O Mary |
| o.0 Page/Total 0 Page First Prev Next Last Go No<br>VLAN ID |       | Current 0 Item/Total 0 Item  |
| VEAN ID                                                     | Group | Port                         |
| Select All/Select None                                      |       | Delete Refresh               |
|                                                             |       |                              |
|                                                             |       |                              |
|                                                             |       |                              |
|                                                             |       |                              |

Figure 11 Multicast List

On this page, the currently existing static multicast groups and port groups in each static multicast group are shown.

Click "Refresh" to refresh the contents in the list.

#### 5.4.4 Multicast List

Click the **Multicast List Info** option on the top of the page and the **Multicast List Info** page appears.

| Multicast List Info                                |              |      |                             |  |
|----------------------------------------------------|--------------|------|-----------------------------|--|
| No.0 Page/Total 0 Page First Prev Next Last Go No. | Page Search: |      | Current 0 Item/Total 0 Item |  |
| VLAN ID                                            | Group        | Type | Port                        |  |
|                                                    |              |      | Refresh                     |  |

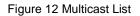

On this page the multicat groups, which are existent in the current network and are in the statistics of IGMP snooping, as well as port sets which members in each group belong to are dislayed.

Click "Refresh" to refresh the contents in the list.

#### Note:

By default, a multicast list can display up to 15 VLAN items. You can modify the number of multicast items by running **ip http web igmp-groups** after you log on to the device through the Console port or Telnet.

## 5.5 Setting Static ARP

If you click **Layer-2 Config -> Static ARP Config**, the static ARP configuration page appears.

| N         Current 1 Item/Total 1 Item           Total 1 Page         First Prev Next Last Go No.         Page Search:         Current 1 Item/Total 1 Item           IP Address         MAC Address         Interface VLAN         Operate |
|----------------------------------------------------------------------------------------------------|
| IP Address MAC Address Interface VLAN Operate                                                                                                    |
|                                                                                                    |
|                                                                                                    |
| 10.1.1.1 22:22:22:22:22 1 Edit                                                                                                    |
| tt All/Select None Delete                                                                                                    |
| t All/Select None Delet                                                                                                    |

Figure 13 Displaying static ARP

You can click **New** to add an ARP entry. If the **Alias** column is selected, it means to answer the ARP request of the designated IP address.

If you click Edit, you can modify the current ARP entry.

If you click Cancel, you can cancel the chosen ARP entry.

| ARP Config                                                                                              |                                                       |
|----------------------------------------------------------------------------------------------------|-------------------------------------------------------|
| Configure the corresponding MAC address of an IP address                                                |                                                       |
| IP Address*                                                                                             |                                                       |
| MAC Address*                                                                                            |                                                       |
| Interface VLAN*                                                                                         |                                                       |
| Apply                                                                                                   | Reset Go Back                                         |
|                                                                                                    |                                                       |
|                                                                                                    |                                                       |
|                                                                                                    |                                                       |
| Help                                                                                                    |                                                       |
| $\blacklozenge$ MAC:The mac address only supports the unitcast address and has the following Hex number | $\tilde{o}rmats:XXXXXXXXXXXXXXXXXXXXXXXXXXXXXXXXXXXX$ |

Figure 14 Setting static ARP

## 5.6 Static MAC Address Configuration

If you click Layer-2 Config -> Static MAC Config -> Static MAC List, the Static MAC Address List Info page appears.

| Static MAC Address List Info New |                                         |         |      |                          |  |
|----------------------------------|-----------------------------------------|---------|------|--------------------------|--|
| No.1 Page/Total 1 Page           | First Prev Next Last Go No. Page Search | 1:      | Cur  | rent 1 Item/Total 1 Item |  |
| Index                            | Static MAC Address                      | VLAN ID | Port | Operate                  |  |
| 1                                | 1022.3344.5566                          | 1       | G0/8 | Edit                     |  |
| Select All/Select N              | Delete                                  |         |      |                          |  |

Figure 15 Setting Static MAC Address List Info

Click **New** to designate static MAC address and VLAN. The unicast MAC address can only configure one interface. Multiple MAC addresses can configure multiple interfaces.

Click Edit to modify the static MAC address.

Click Delete to delete the selected MAC address table.

| Static MAC Address Config |                         |       |                                                                                                    |  |
|---------------------------|-------------------------|-------|----------------------------------------------------------------------------------------------------|--|
|                           | Static MAC Address      |       |                                                                                                    |  |
|                           | VLAN ID                 |       |                                                                                                    |  |
|                           | Configured Port<br>List | >>    | Available Port List<br>G0/1<br>G0/2<br>G0/3<br>E<br>G0/4<br>G0/5<br>G0/6<br>G0/7<br>G0/8<br>G0/9<br>G0/10 ▼ |  |
|                           | Apply                   | Reset | Go Back                                                                                                    |  |

Help

• Only one port can be configured for a unicast MAC address, while multiple MAC addresses can be configured for a multicast MAC address

MAC format: XXXX.XXXX.XXXX

Figure 16 Static MAC Address Config

## 5.7 LLDP Configuration

#### 5.7.1 Configuring the Global Attributes of LLDP

If you click Layer-2 Config -> LLDP Config -> LLDP Global Config in the navigation bar, the Basic Config of LLDP Protocol page appears, as shown in the following Figure.

| Basic Config of LLDP Protocol |                                                                                            |                    |            |  |  |  |
|-------------------------------|--------------------------------------------------------------------------------------------|--------------------|------------|--|--|--|
|                               | Protocol State                                                                             | Open the LLDP prot | cocol 💌    |  |  |  |
|                               | HoldTime Settings                                                                          | 120                | (0-65535)s |  |  |  |
|                               | Reinit Settings                                                                            | 2                  | (2-5)s     |  |  |  |
|                               | Setting the packet transmission cycle                                                      | 30                 | (5-65534)s |  |  |  |
|                               |                                                                                            |                    |            |  |  |  |
|                               | Apply         Reset                                                                        |                    |            |  |  |  |
|                               | Help                                                                                       |                    |            |  |  |  |
| •                             | HoldTime, Mappe the TTI (Time to live) of coording LLDD packate. Its default value is 120s |                    |            |  |  |  |

•Reinit: Means the delay of continously sending LLDP packets. Its default value is 2s.

Figure17 Configuring the Global Attributes of LLDP

You can choose to enable LLDP or disable it. When you choose to disable LLDP, you cannot configure LLDP.

The "HoldTime" parameter means the ttl value of the packet that is transmitted by LLDP. Its default value is 120s.

The "Reinit" parameter means the delay of successive packet transmission of LLDP. Its default value is 2s.

#### 5.7.2 LLDP Port Attribute Configuration

If you click Layer-2 Config -> LLDP Config -> LLDP Interface Config in the navigation bar, the LLDP Port Config page appears.

| Port | Receive LLDP Packet | Send LLDP Packet |
|------|---------------------|------------------|
| G0/1 | Enable 💌            | Enable 💌         |

Figure 18 Configuring the LLDP port

After the LLDP port is configured, you can enable or disable LLDP on this port.

## 5.8 DDM Configuration

If you click L2 Config -> DDM Config in the navigation bar, the DDM configuration page appears, as shown in figure 19.

| DDM Config |              |
|------------|--------------|
|            | DDM Enable 💌 |
|            | Apply Reset  |
| Неір       |              |

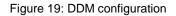

## 5.9 Port Aggregation Configuration

### 5.9.1 Port Aggregation Configuration

If you click Layer-2 Config -> Port Channel-> Port Channel, the Port Aggregation Config page appears.

| Port Ag                                                                                     | gregation Config     |        |                        |                    |       |       |         |  |
|---------------------------------------------------------------------------------------------|----------------------|--------|------------------------|--------------------|-------|-------|---------|--|
| Ne                                                                                          | w                    |        |                        |                    |       |       |         |  |
| No.1 Page/Total 1 Page First Prev Next Last Go No. Page Search: Current 1 Item/Total 1 Item |                      |        |                        |                    |       |       |         |  |
| Ag                                                                                          | ggregation Group     | Mode   | Configure port members | Valid port members | Speed | State | Operate |  |
|                                                                                             | P1                   | Static | G0/6,G0/9              |                    |       | down  | Edit    |  |
| Sel                                                                                         | lect All/Select None |        |                        |                    |       |       | elete   |  |

#### Help

◆Note: The physical attributes of all the aggregated ports shall be the same, including Speed, Duplex mode and Vlan

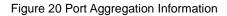

Click **New** to create an aggregation group. It can configure 32 aggregation groups in maximum and each group is with 8 physical ports into aggregation. Click **Delete** to delete the selected aggregation group. Click "**Reset**" to modify the setting.

| Port Aggregation Config |                                    |           |                                                                                                    |  |
|-------------------------|------------------------------------|-----------|----------------------------------------------------------------------------------------------------|--|
|                         | Aggregation Group                  |           | P1 💌                                                                                                    |  |
|                         | Mode                               |           | Static 💌                                                                                                    |  |
|                         | Configured port List               |           | Available Port List                                                                                                    |  |
|                         | GigaEthernet0/6<br>GigaEthernet0/9 | >>><br><< | GigaEthernet0/2<br>GigaEthernet0/3<br>GigaEthernet0/7<br>GigaEthernet0/7<br>GigaEthernet0/10<br>GigaEthernet0/11<br>GigaEthernet0/12<br>GigaEthernet0/13<br>GigaEthernet0/14 |  |
|                         | Apply                              | Reset     | Go Back                                                                                                    |  |
|                         |                                    |           |                                                                                                    |  |

#### Help

•Note: Each aggregation port can be configured to have at most 8 physical port.

Figure 21 Port Aggregation Configuration

If you create an aggregation group, it is optional; if you modify the aggregation group, it is not optional.

When the aggregation port has a member port, the user can select the aggregation mode: static, LACP Active and LACP Passive.

You can click ">>" and "<<" to delete and add an aggregation member port.

#### 5.9.2 Port Channel Group Loading Balance Configuration

Some models support link aggregation load balancing configuration and others not, but they can be configured in the global configuration mode.

3928 supports the aggregation group based load balancing configuration:

| Loading Balance Mode |  |
|----------------------|--|
| DST MAC 🗸            |  |
| DOT MAC Y            |  |
|                      |  |
|                      |  |
| Apply Reset          |  |
|                      |  |

The Aggregation Group Based Load Balancing Configuration

You can use different aggregation groups to set different aggregation modes.

## 5.10 Ring Protection Configuration

#### 5.10.1 EAPS Ring List

If you click Layer-2 Config -> Ring protection Config, the EAPS ring list page appears.

| Ring<br>ID | Node<br>Type | Ring<br>Description | Control<br>VLAN | StatusHelloFailPreforward | Primary Port/Forwarding/Link<br>Status | Secondary Port/<br>Sta | Forwarding/Link <sub>D</sub><br>tus |
|------------|--------------|---------------------|-----------------|---------------------------|----------------------------------------|------------------------|-------------------------------------|
| 🗌 Se       | elect All/9  | Select None         |                 |                           |                                        | Delete                 | Refresh                             |

#### Figure 22 EAPS Ring List

In the list shows the currently configured EAPS ring, including the status of the ring, the forwarding status of the port and the status of the link.

Click "New" to create a new EAPS ring.

Click the "Operate" option to configure the "Time" parameter of the ring.

Note:

<sup>1.</sup> The system can support 8 EAPS rings.

2. After a ring is configured, its port, node type and control Vlan cannot be modified. If the port of the ring, the node type or the control Vlan need be adjusted, please delete the ring and then establish a new one.

#### 5.10.2 EAPS Ring Configuration

If you click "New" on the EAPS ring list, or "Operate" on the right side of a ring item, the "Configure EAPS" page appears.

| ether-ring       |       |               |         |
|------------------|-------|---------------|---------|
| Ring ID          |       | 0 💙           |         |
| Node Type        |       | Master Node 💌 |         |
| Ring Description |       |               |         |
| Control VLAN     |       |               |         |
| Hello Time       |       | 1             | (1-10)s |
| Fail Time        |       | 3             | (3-30)s |
| Preforward Time  |       | 3             | (3-30)s |
| Primary Port     |       | None 💌        |         |
| Secondary Port   |       | None 💌        |         |
|                  | Apply | Reset         | Go Back |

Figure 23 EAPS ring configuration

#### Note:

If you want to modify a ring, on this page the node type, the control VLAN, the primary port and the secondary port cannot be modified.

In the dropdown box on the right of "Ring ID", select an ID as a ring ID. The ring IDs of all devices on the same ring must be the same.

The dropdown box on the right of "Node Type" is used to select the type of the node. Please note that only one master node can be configured on a ring.

Enter a value between 1 and 4094 in the text box on the right of "Control VLAN" as the control VLAN ID. When a ring is established, the control VLAN will be automatically established too. Please note that if the designated control VLAN is 1 and the VLAN of the control device is also 1 the control device cannot access the control VLAN. Additionally, please do not enter a control VLAN ID that is same as that of another ring.

In the text boxes of "Primary Port" and "Secondary Port", select a port as the ring port respectively. If "Node Type" is selected as "Transit-Node", the two ports will be automatically set to transit ports.

Click "Apply" to finish EAPS ring configuration, click "Reset" to resume the initial values of the configuration, or click "Return" to go back to the EAPS list page.

## 5.11 MEAPS Configuration

#### 5.11.1 MEAPS Ring Network List

Click "L2 Config" -> "Multiple Ring Protection" in the navigation bar, and enter the multiple ring protection configuration page.

|     | New          |         |                |                            |              |            |             |                  |      |              |      |                  |            |
|-----|--------------|---------|----------------|----------------------------|--------------|------------|-------------|------------------|------|--------------|------|------------------|------------|
| No. | 1 Page/Total | 1 Page  | First Prev Nex | t Last <mark>Go</mark> No. | . Page       | Search:    |             |                  |      |              |      | Current 1 Item/T | otal 1 Ite |
|     | Domain ID    | Ring ID | Ring Type      | Node Type                  | Control Vlan | Hello Time | Failed Time | Pre Forward Time | Port | Туре         | Port | Туре             | Operat     |
| _   | 3            | 3       | Major Ring     | Master Node                | 3            | 3          | 3           | 3                | None | Primary-Port | None | Secondary-Port   | Edit       |

Figure 24 MEAPS Network List

The list displays the currently configured MEAPS ring, including the domain ID, the ring ID, the ring type, the node type, control VLAN, Hello Time, Fail Time, Pre Forward Time and the primary and secondary port on the ring.

Click "New" to create MEAPS ring network.

Click "Modify" right of the entry to configure the time parameter, and the primary and secondary port of the ring network.

Note that:

1. MEAPS domain numbers the system supported is 4 (0-3).

2. The ring numbers supported in the domain is 8 (0-7).

3. Once one MEAPS has configured, its ID, ring ID, ring type, node type and control Vlan cannot be configured. If these parameters need to be configured, please delete the net ring and re-create it.

#### 5.11.2 EAPS Ring Network Configuration

Click "New" in the EAPS ring list or "Modify" right of the ring entry, and enter EAPS ring network configuration page.

| NewMEAPS Global Config                                                                      |                                        |
|---------------------------------------------------------------------------------------------|----------------------------------------|
| Domain ID*                                                                                  | 3                                      |
| Ring ID*                                                                                    | 3                                      |
| Ring Type*                                                                                  | Major Ring 🗸                           |
| Node Type*                                                                                  | Master Node 🗸                          |
| Control Vlan*                                                                               | 3                                      |
| Hello Time                                                                                  | 3                                      |
| Failed Time                                                                                 | 3                                      |
| Pre-Forward Time                                                                            | 3 ×                                    |
| Primary-Port                                                                                | None 🗸                                 |
| Secondary-Port                                                                              | None 🗸                                 |
| Apply                                                                                       | eset Go Back                           |
| Help                                                                                        |                                        |
| #Your web management may be interrupted as the control VLAN is modified to be the vlan i    | nterface that the web browser connects |
| #Only the master or transit node can be configured in the major ring                        |                                        |
| #The master node, transit node, edge node or assistant node can be configured in the sub ri | na                                     |

#The master or transit node can be configured in one ring, while the edge node or assistant edge node can be configured in several rings

Figure 25 MEAPS Configuration

Note that:

Once one MEAPS has configured, its ID, ring ID, ring type, node type and control Vlan cannot be configured.

The primary ring can only configure the master node and the transit node.

The secondary ring can configure the primary node, the transit node, the edge node

The primary node and the transit node can only exit in one ring, and the edge node and the assistant edge node can exist in many rings simultaneously.

In the text boxes of "Primary Port" and "Secondary Port", select a port as the ring port respectively or select "None".

## 5.12 Backup Link Protocol Configuration

### 5.12.1 Backup Link Protocol Global Configuration

If you click Layer-2 Config ->Backup Link Config ->Backup Link Protocol Global Config on the navigation bar, the Backup Link Protocol Global Config page appears.

| Bac    | kupLink Protocol Glo  | bal Config                      |                  |                             |
|--------|-----------------------|---------------------------------|------------------|-----------------------------|
|        | New                   |                                 |                  |                             |
| No.1 P | Page/Total 1 Page F   | irst Prev Next Last Go No. Page | Search:          | Current 1 Item/Total 1 Item |
|        | Group ID              | Preemption Mode                 | Preemption Delay | Operate                     |
|        | 2                     | No Preemption                   |                  | Edit                        |
|        | Select All/Select Non | ne                              |                  | Delete                      |

Figure 26 Backup Link Protocol Global Configuration

On the page, the current configured backup link groups are shown, including Preemption Mode and Preemption Delay.

Click **New** to create a new link backup group.

Click Edit on the right to configure Preemption Mode and Preemption Delay.

| BackupLink Protocol Global Config |               |  |
|-----------------------------------|---------------|--|
| Group ID                          |               |  |
| Preemption Mode                   | No Preemption |  |
| Preemption Delay                  |               |  |
|                                   | Apply Reset   |  |

Figure 27 Backup Link Protocol Global Configuration

Note:

1. The system supports 8 link backup groups.

2. The Preemption mode determines the policy the primary port and the backup port forward packets.

### 5.12.2 Backup Link Protocol Interface Configuration

If you click Layer-2 Config -> Backup Link Protocol Config -> Backup Link Protocol Interface Config on the navigation bar, the Backup Link Protocol Global Config page appears.

| BackupLink Protocol Inte                                                                | BackupLink Protocol Interface Config |                     |               |                |         |  |  |  |  |
|-----------------------------------------------------------------------------------------|--------------------------------------|---------------------|---------------|----------------|---------|--|--|--|--|
| No.1 Page/Total 1 Page First Prev Next Last Go No. Page Search: Current 25 Item/Total 2 |                                      |                     |               |                |         |  |  |  |  |
| Interface Name                                                                          | Group ID                             | Interface Attribute | MMU Attribute | Shareload VLAN | Operate |  |  |  |  |
| G0/1                                                                                    | 2                                    | Active Port         |               |                | Edit    |  |  |  |  |
| G0/2                                                                                    |                                      |                     |               |                | Edit    |  |  |  |  |
| G0/3                                                                                    |                                      |                     |               |                | Edit    |  |  |  |  |
| G0/4                                                                                    |                                      |                     |               |                | Edit    |  |  |  |  |

Figure 28 Backup Link Protocol Interface Configuration

This page shows the backup link group's member ports, Interface Attribute, MMU Attribute, Shareload Vlan, etc.

Click Edit on the right to configure the Backup Link Protocol.

| BackupLink Protocol Interface Config |               |
|--------------------------------------|---------------|
| Interface Name                       | G0/1          |
| Group ID                             | 2             |
| Interface Attribute                  | Active Port 💌 |
| MMU Attribute                        |               |
| Shareload VLAN                       |               |
| Apply                                | Reset Go Back |
| Help                                 |               |

◆Share Load VLAN can be Only Configured On The Backup Port

Figure 29 Backup Link Protocol Interface Configuration

The backup link group which has configured the primary port cannot take other ports as its primary port. Likewise, the backup link group which has configured the backup port cannot take other ports as its backup port.

## 5.13 MTU Configuration

If you click Layer-2 Config -> MTU Config on the navigation bar, the MTU Config page appears.

| -                                                         |                             |  |
|-----------------------------------------------------------|-----------------------------|--|
| MTU Config                                                |                             |  |
|                                                           | MTU 1500 (1500-13312)       |  |
|                                                           | Apply Reset                 |  |
|                                                           |                             |  |
|                                                           |                             |  |
| Help                                                      |                             |  |
| <ul> <li>Configure the size of the system mtu.</li> </ul> | whose default value is 1500 |  |

Figure 30 MTU Configuration

You can set the size of the maximum transmission unit (MTU).

## 5.14 PDP Configuration

### 5.14.1 Configuring the Global Attributes of PDP

If you click Layer-2 Config -> PDP Config -> PDP Global Config in the navigation bar, the Basic Config of PDP Protocol page appears.

| Protocol State                        | Open the PDP protocol 💌 |
|---------------------------------------|-------------------------|
| HoldTime Settings                     | 180 (10-255)s           |
| Setting the packet transmission cycle | 60 (5-254)s             |
| Protocol Version                      | Version2 🔻              |

HoldTime: If the other PDP packets are not received, the switch will save the holdtime before clearing the received packets. Its default value is 180s.
 Cycle of Sending Packets: Its default value is 60s.

#### Figure 31 Basic Config of PDP Protocol

You can choose to enable PDP or disable it. When you choose to disable PDP, you cannot configure PDP.

The "Hold Time" parameter means the time to be saved before the router discards the received information if other PDP packets are not received.

### 5.14.2 PDP Interface Attribute Configuration

If you click Layer-2 Config -> PDP Config-> PDP Interface Config in the navigation bar, the Protocol Port Config page appears.

| Port |  |
|------|--|
| G0/1 |  |

Status Enable PDP

Figure 32 PDP Interface Attribute Configuration

After the PDP port is configured, you can enable or disable PDP on this port.

# Chapter 6 Layer-3 Configuration

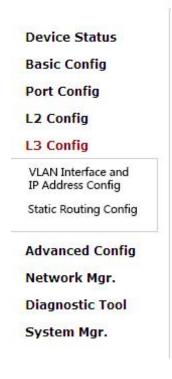

Figure 1: Layer-3 configuration list

# 6.1 Configuring the VLAN Interface

If you click Layer-3 Config -> VLAN interface and IP address Config, the Configuring the VLAN interface page appears.

|        | Name of the VLAN Interface | IP Attribute  | IP Address       | 0000   |
|--------|----------------------------|---------------|------------------|--------|
|        | 1                          | Manual Config | 192.168.1.79/24; | 00     |
| Select | All/Select None            |               |                  | Delete |

Figure 2: Configuring the VLAN interface

Click **New** to add a new VLAN interface. Click **Cancel** to delete a VLAN interface. Click **Modify** to modify the settings of a corresponding VLAN interface.

When you click **New**, the name of the corresponding VLAN interface can be modified; but if you click **Modify**, the name of the corresponding VLAN interface cannot be modified.

| LAN Interface Config IP Attribute |                |               |         |
|-----------------------------------|----------------|---------------|---------|
| IP Attribute                      |                |               |         |
|                                   |                |               |         |
| 1/1 ANI T-                        | nterface Name* |               |         |
| VLAN II                           |                |               |         |
|                                   | IP Attribute*  | Manual Config | *       |
| Primary IP Address                |                |               |         |
|                                   | IP Address*    |               |         |
| 1                                 | MASK address*  |               |         |
| Secondary IP Address 1            |                |               |         |
|                                   | IP Address*    |               |         |
| 1                                 | MASK address*  |               |         |
| Secondary IP Address 2            |                |               |         |
|                                   | IP Address*    |               |         |
| ſ                                 | MASK address*  |               | 7       |
| Apply                             | F              | Reset         | Go Back |

Figure 3: VLAN interface configuration

Note:

Before the accessory IP of a VLAN interface is set, you have to set the main IP.

# 6.2 Static Routing Configuration

If you click Layer-3 Config -> Static Routing, the Configuring the static routing table page appears.

|       | Ne      | w                      |                     |           |           |             |                    |    |           |         |             | Operate  |
|-------|---------|------------------------|---------------------|-----------|-----------|-------------|--------------------|----|-----------|---------|-------------|----------|
| No. 1 |         |                        | Pre Next La         |           | 1201231   |             | arch:              |    | ]         | Current | 1 Term/Tota | l 1 Terr |
|       | Default | Destination IP segment | Destination IP mask | Port type | VLAN Port | Gateway IP  | Forwarding address | AD | Route tag | Global  | Description | Operate  |
| -     | falso   | 192 168 1 0            | 255.255.255.0       | gateway   |           | 192.168.1.1 |                    |    |           | false   |             | edit     |

#### Help

♦Global : The next address is in the global routing table

Figure 4: configure Static Routing

Click **New** to add a new static routing table.

Click **Modify** to modify the settings of a corresponding static routing table.

Click **Cancel** to delete a static routing table.

#### Static Routing Config

#### Static Routing Protocol

| Default                |             |
|------------------------|-------------|
| Destination IP segment |             |
| Destination IP mask    |             |
| Port type              | Null0Port 🗸 |
| VLAN Port              |             |
| Gateway IP             |             |
| Forwarding address     |             |
| AD                     |             |
| Route tag              |             |
| Global                 |             |
| Description            |             |
| Apply                  | Reset Back  |

Help

♦Global: The next address is in the global routing table

Figure 5: Static Routing configuration

# Chapter 7 Advanced Configuration

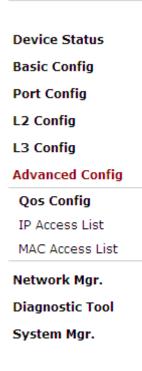

Figure 1 A list of advanced configuration

# 7.1 QoS Configuration

### 7.1.1 Configuring QoS Port

If you click Advanced Config -> QoS -> Configure QoS Port, the Port Priority Config page appears.

| Port  | COS value |
|-------|-----------|
| G0/1  | 0 💌       |
| G0/2  | 0 🕶       |
| G0/3  | 0 🕶       |
| G0/4  | 0 🕶       |
| G0/5  |           |
| G0/6  | 0         |
| G0/7  | 1         |
| G0/8  | 2 3       |
| G0/9  | 4 5       |
| G0/10 | 6         |
| G0/11 | 7         |

Figure 2 Configuring the QoS Port

You can set the CoS value by clicking the dropdown box on the right of each port and selecting a value. The default CoS value of a port is 0, meaning the lowest priority. If the CoS value is 7, it means that the priority is the highest.

#### 7.1.2 Global QoS Configuration

If you click **Advanced Config -> QoS Config -> Global QoS Config**, the **Port's QoS parameter configuration** page appears.

|                |                    |                       | S                    | chedule Policy     |        |         |        |
|----------------|--------------------|-----------------------|----------------------|--------------------|--------|---------|--------|
|                |                    |                       | Schedule             | Policy sp 💌        |        |         |        |
| Queue 1        |                    | Queue 2               |                      | Queue 3            |        | Queue 4 |        |
| 1              | (1-15)             | 1                     | (1-15)               | 1                  | (0-15) | 1       | (0-15) |
| Queue 5        |                    | Queue 6               |                      | Queue 7            |        | Queue 8 |        |
| 1              | (0-15)             | 1                     | (0-15)               | 1                  | (0-15) | 1       | (0-15) |
|                |                    |                       | COS                  | S-to-queue map     |        |         |        |
| COS value      |                    |                       |                      | Queue              |        |         |        |
| 0              |                    |                       |                      | Queue 1 💌          |        |         |        |
| 1              |                    |                       |                      | Queue 2 💌          |        |         |        |
| 2              |                    |                       |                      | Queue 3 💌          |        |         |        |
| 3              |                    |                       |                      | Queue 4 💌          |        |         |        |
| 4              |                    |                       |                      | Queue 5 ⊻          |        |         |        |
| 5              |                    |                       |                      | Queue 6 🚩          |        |         |        |
| 6              |                    |                       |                      | Queue 7 ⊻          |        |         |        |
| 7              |                    |                       |                      | Queue 8 ⊻          |        |         |        |
|                |                    | _                     |                      |                    |        |         |        |
|                |                    |                       | Apply                | Reset              |        |         |        |
|                |                    |                       |                      |                    |        |         |        |
|                |                    |                       |                      |                    |        |         |        |
|                |                    |                       |                      |                    |        |         |        |
| elp            |                    |                       |                      |                    |        |         |        |
|                | aure the cos value | of the interface inle | ase goto QoS Interfa | ace Configuration  |        |         |        |
| ou want to com | guie the cos value | or the interface, ple | ase goto QUS Intena  | ace coningulation. |        |         |        |

Figure 3 Configuring global QoS attributes

In WRR schedule mode, you can set the weights of the QoS queues. There are 4 queues,

among which queue 1 has the lowest priority and queue 4 has the highest priority.

## 7.2 IP Access Control List

#### 7.2.1 Setting the Name of the IP Access Control List

If you click Advanced Config -> IP access control list -> IP access control list Config, the IP ACL configuration page appears.

| No.1 Page/Total 1 Pag | ge First Prev Next Last Go No. 📃 Pa | age Search:             | Current 2 Item/Total 2 Iter |
|-----------------------|-------------------------------------|-------------------------|-----------------------------|
|                       | Name of the IP ACL                  | Attribute of the IP ACL | Operate                     |
| ]                     | acla                                | extended                | Edit                        |
|                       | myacl                               | standard                | Edit                        |

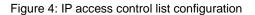

Click **New** to add a name of the IP access control list. Click **Cancel** to delete an IP access control list.

| Creating the IP ACL |                     |               |  |
|---------------------|---------------------|---------------|--|
|                     | Name of the IP ACL* |               |  |
|                     | Attribute           | standard 💌    |  |
|                     | Apply               | Reset Go Back |  |

If you click **Modify**, the corresponding IP access control list appears and you can set the corresponding rules for the IP access control list.

7.2.2 Setting the Rules of the IP Access Control List

Standard IP access control list

| Page/1 | Total 1 Page First        | Prev Next Last Go | No. Page Search: |                | Current 1 Item/Total 1 Iter |
|--------|---------------------------|-------------------|------------------|----------------|-----------------------------|
|        | Authority                 | Src IP            | Src IP Mask      | Record the log | Operate                     |
|        | permit                    | 1.1.1.1           | 255.255.255.0    | log            | Edit                        |
| Select | permit<br>All/Select None | 1.1.1.1           | 255.255.255.0    | log<br>Go Back | Edit                        |

Figure 6: Standard IP access control list

Click **New** to add a rule of the IP access control list. Click **Cancel** to delete a rule of the IP access control list. If you click **Modify**, the corresponding IP access control list appears and you can set the corresponding rules for the IP access control list.

| NewStandard IP ACL Regulation      |               |               |
|------------------------------------|---------------|---------------|
| NewIP Access Control ListmyaclItem |               |               |
|                                    | Authority     | permit 🕑      |
|                                    | Src IP Type   | Specify IP    |
|                                    | Src IP*       | 1.1.1.1       |
|                                    | Src IP Mask   | 255.255.255.0 |
|                                    | Src IP Range* | -             |
|                                    | Log           |               |
| Apply                              | R             | Go Back       |

Figure 7: Setting the Rules of the standard IP access control list

Extended IP access control list

Figure 5: Creating a name of the IP access control list

| o.1 Page/ | Total 1      | –<br>Page Fir      | st Prev Next Last G   | o No        | Pa             | age         | Search:        |      |           |                                |                      |        | c                             | urrent 1 I                | tem/Tota | al 1 Item |
|-----------|--------------|--------------------|-----------------------|-------------|----------------|-------------|----------------|------|-----------|--------------------------------|----------------------|--------|-------------------------------|---------------------------|----------|-----------|
| Authority | Mask<br>Type | Protocol<br>Number | Src Address           | Src<br>Port | Dst<br>Address | Dst<br>Port | Time-<br>Range | TosP | recedence | Do not<br>fragment the<br>flag | Fragmented<br>Packet | Offset | Length of<br>the IP<br>packet | Time-to-<br>live<br>Value |          | Operate   |
| permit    | Mask         | 0                  | 1.1.1.1/255.255.255.0 |             | any            |             | 10             |      |           | _                              |                      |        |                               |                           | log      | Edit      |

Figure 8: Extended IP access control list

Click **New** to add a rule of the IPaccess control list. Click **Cancel** to delete a rule of the IP access control list. If you click **Modify**, the corresponding IP access control list appears and you can set the corresponding rules for the IP access control list.

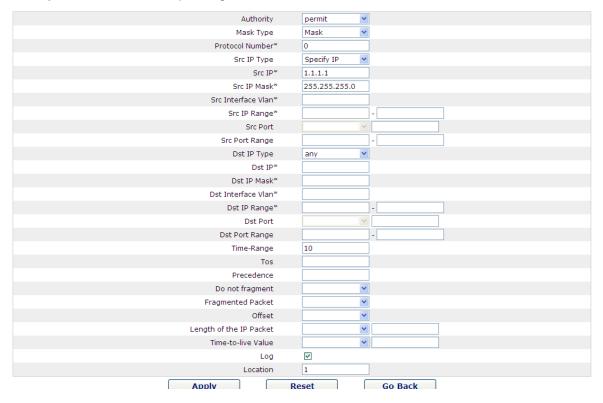

Figure 9: Setting the Rules of the extended IP access control list

## 7.2.3 Applying the IP Access Control List

If you click Advanced Config -> IP access control list -> Applying the IP access control list, the Applying the IP access control list page appears.

| Port | Egress ACL | Ingress ACL |
|------|------------|-------------|
| G0/1 | myacl      |             |
| G0/2 |            | acla        |
| G0/3 |            |             |
| G0/4 |            |             |
| G0/5 |            |             |
| G0/6 |            |             |
| G0/7 |            |             |
| G0/8 |            |             |

Figure 10: Applying the IP access control list

## 7.3 MAC Access Control List

### 7.3.1 Setting the Name of the MAC Access Control List

If you click **Advanced Config -> MAC access control list -> MAC access control list Config**, the MAC ACL configuration page appears.

| MAC ACL Config                                                  |                             |
|-----------------------------------------------------------------|-----------------------------|
| New                                                             |                             |
| No.0 Page/Total 0 Page First Prev Next Last Go No. Page Search: | Current 0 Item/Total 0 Item |
| Name of the MAC Access Control List                             | Operate                     |
| Select All/Select None                                          | Delete                      |

Figure 11: MAC access control list configuration

Click **New** to add a name of the MAC access control list. Click **Cancel** to delete a MAC access control list.

| Creating MAC ACL |                             |
|------------------|-----------------------------|
|                  | Name of the MAC ACL*        |
|                  | Apply     Reset     Go Back |

Figure 12: Setting the name of MAC access control list

#### 7.3.2 Setting the Rules of the MAC Access Control List

If you click **Modify**, the corresponding MAC access control list appears and you can set the corresponding rules for the MAC access control list.

| age/Total 1 | Page First Prev Ne: | kt Last 🛛 Go No. 📃 Page | Search:                       |                                            |                                                        | Current 1 Ite                                                  | m/Total 1 Iten                                                              |
|-------------|---------------------|-------------------------|-------------------------------|--------------------------------------------|--------------------------------------------------------|----------------------------------------------------------------|-----------------------------------------------------------------------------|
| uthority    | Src MAC Type        | Src MAC                 | Src MAC Mask                  | Dst MAC Type                               | Dst MAC                                                | Dst MAC Mask                                                   | Operate                                                                     |
| permit      | host                | 0001.0002.0003          |                               | any                                        |                                                        |                                                                | Edit                                                                        |
|             | thority             | Ithority Src MAC Type   | Ithority Src MAC Type Src MAC | ithority Src MAC Type Src MAC Src MAC Mask | thority Src MAC Type Src MAC Src MAC Mask Dst MAC Type | thority Src MAC Type Src MAC Src MAC Mask Dst MAC Type Dst MAC | thority Src MAC Type Src MAC Src MAC Mask Dst MAC Type Dst MAC Dst MAC Mask |

Figure 13: Specific MAC access control list configuration

Click  $\ensuremath{\text{New}}$  to add a rule of the MAC access control list. Click  $\ensuremath{\text{Cancel}}$  to delete a rule of the MAC access control list.

| NewMAC ACLmyaclItem |               |           |         |  |
|---------------------|---------------|-----------|---------|--|
|                     | Authority     | permit    | ×       |  |
|                     | Src MAC Type* | host      | ~       |  |
|                     | Src MAC*      | 000100020 | 003     |  |
|                     | Src MAC Mask* |           |         |  |
|                     | Dst MAC Type* | any       | ×       |  |
|                     | Dst MAC*      |           |         |  |
|                     | Dst MAC Mask* |           |         |  |
|                     | Apply         | Reset     | Go Back |  |
| elp                 |               |           |         |  |

Figure 14: Setting the Rules of the MAC Access Control List

## 7.3.3 Applying the MAC Access Control List

If you click Advanced Config -> MAC access control list -> Applying the MAC access control list, the Applying the MAC access control list page appears.

| Port         | Egress ACL | Ingress ACL |
|--------------|------------|-------------|
| G0/1         |            |             |
| G0/2         |            |             |
| G0/3<br>G0/4 |            |             |
| G0/4         |            |             |
| G0/5<br>G0/6 |            |             |
| G0/6         |            |             |
| G0/7         |            |             |

Figure 15: Applying the MAC access control list

# **Chapter 8 Network Management Configuration**

| Device Status   |  |  |
|-----------------|--|--|
| Basic Config    |  |  |
| Port Config     |  |  |
| L2 Config       |  |  |
| L3 Config       |  |  |
| Advanced Config |  |  |
| Network Mgr.    |  |  |
| SNMP Mgr.       |  |  |
| RMON Config     |  |  |
| Diagnostic Tool |  |  |
| System Mgr.     |  |  |

Figure 1: Network management configuration list

# 8.1 SNMP Configuration

If you click **Network management Config -> SNMP management** in the navigation bar, the **SNMP management** page appears, as shown in figure 2.

#### 8.1.1 SNMP Community Management

| SNMP Community Mgr                                                                                                    | SNMP Host Mgr |                          |         |  |  |
|----------------------------------------------------------------------------------------------------|---------------|--------------------------|---------|--|--|
| SNMP Community Management  New No.1 Page/Total 1 Page First Prev Next Last Go No. Page Search: Current 1 Item/Total 1 Item Current 1 Item/Total 1 Item |               |                          |         |  |  |
| SNMP Community Name                                                                                                    |               | SNMP Community Attribute | Operate |  |  |
| public                                                                                                    | False         | RO                       | Edit    |  |  |
| Select All/Select None                                                                                                    |               |                          | Delete  |  |  |

Figure 2 SNMP community management

On the SNMP community management page, you can know the related configuration information about SNMP community.

You can create, modify or cancel the SNMP community information, and if you click **New** or **Edit**, you can switch to the configuration page of SNMP community.

|                               |             | SNMP Community Management |
|-------------------------------|-------------|---------------------------|
| Input less than 20 characters | public      | SNMP Community Name       |
|                               | Read Only 💌 | SNMP Community Attribute  |
|                               |             |                           |
|                               | Go Back     | Apply                     |
|                               | Go Back     | Apply                     |

Figure 3 SNMP community management settings

On the SNMP community management page you can enter the SNMP community name, select the attributes of SNMP community, which include Read only and Read-Write.

#### 8.1.2 SNMP Host Management

| s    | SNMP Host Management                                                                        |                       |                   |                        |         |  |  |
|------|---------------------------------------------------------------------------------------------|-----------------------|-------------------|------------------------|---------|--|--|
|      | New                                                                                         |                       |                   |                        |         |  |  |
| No.1 | No.1 Page/Total 1 Page First Prev Next Last Go No. Page Search: Current 1 Item/Total 1 Iter |                       |                   |                        |         |  |  |
|      | SNMP Host IP                                                                                | SNMP Community String | SNMP Message Type | SNMP Community Version | Operate |  |  |
|      | 10.16.1.1                                                                                   | public                | Traps             | v1                     | Edit    |  |  |
| [    | Select All/Select None     Delete                                                           |                       |                   |                        |         |  |  |

#### Figure 4 SNMP host management

On the SNMP community host page, you can know the related configuration information about SNMP host.

You can create, modify or cancel the SNMP host information, and if you click **New** or **Edit**, you can switch to the configuration page of SNMP host.

| SNMP Host Management   |                                                  |
|------------------------|--------------------------------------------------|
| SNMP Host IP           |                                                  |
| SNMP Community         |                                                  |
| SNMP Message Type      | Traps 💌 * Informs is not supported in version v1 |
| SNMP Community Version | n v1 🗸                                           |
| Apply                  | Go Back                                          |

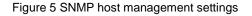

On the SNMP host configuration page, you can enter SNMP Host IP, SNMP Community, SNMP Message Type and SNMP Community Version. SNMP Message Type includes Traps and Informs, and as to version 1, SNMP Message Type does not support Informs.

### 8.2 RMON

#### 8.2.1 RMON Statistic Information Configuration

If you click **Network Management Config -> RMON -> RMON Statistics -> New**, the **RMON Statistics** page appears.

#### Web Configuration

| Interface Statistics Config                                                           |             |  |  |
|---------------------------------------------------------------------------------------|-------------|--|--|
| Interface                                                                             | G0/1 💌      |  |  |
| Index                                                                                 | 1 (1-65535) |  |  |
| Owner                                                                                 | demon       |  |  |
| Apply                                                                                 | Go Back     |  |  |
| Help                                                                                  |             |  |  |
| It must be configured in interface mode, which is used to enable the interface statis | tics        |  |  |
| ◆The string you totally entered is less than or equal to 255 characters               |             |  |  |

Figure 6 Configuring the RMON statistic information

You need to set a physical port to be the reception terminal of the monitor data.

The index is used to identify a specific interface; if the index is same to that of the previous application interface, it will replace that of the previous application interface.

At present, the monitor statistic information can be obtained through the command line "show rmon statistics", but the Web does not support this function.

#### 8.2.2 RMON History Information Configuration

If you click **Network Management Config -> RMON -> RMON history -> New**, the **RMON history** page appears.

| Interface History config                                            |                                       |
|---------------------------------------------------------------------|---------------------------------------|
| Interface                                                           | G0/1 ¥                                |
| Index                                                               | (1-65535)                             |
| Sampling Number                                                     | 50 (1-65535)                          |
| Sampling Interval                                                   | 1800 (1-3600)                         |
| Owner                                                               | config Enter less than 31 characters* |
| Apply                                                               | Go Back                               |
| Help                                                                |                                       |
| Sampling Number means how many history items must be saved recently |                                       |

Figure 7 Configuring the RMON history information

You need to set a physical port to be the reception terminal of the monitor data.

The index is used to identify a specific interface; if the index is same to that of the previous application interface, it will replace that of the previous application interface.

The sampling number means the items that need be reserved, whose default value is 50.

The sampling interval means the time between two data collection, whose default value is 1800s.

At present, the monitor statistic information can be obtained through the command line "show rmon history", but the Web does not support this function.

### 8.2.3 RMON Alarm Information Configuration

| If you click Network Management | Config -> | RMON -> | RMON | Alarm · | -> | New, | the |
|---------------------------------|-----------|---------|------|---------|----|------|-----|
| RMON Alarm page appears.        |           |         |      |         |    |      |     |

| RMON Alarm config                                           |                      |                                |
|-------------------------------------------------------------|----------------------|--------------------------------|
| Index                                                       | 1                    | (1-65535)                      |
| MIB Node                                                    | IflnOctets 💌         |                                |
| OID                                                         | 1.3.6.1.2.1.2.2.1.10 |                                |
| Interface                                                   | G0/1 💌               |                                |
| Alarm type                                                  | absolute 💌           |                                |
| Sampling Interval                                           | 5                    | (1-2147483647)                 |
| Rising Threshold                                            | 5                    | (-2147483648 - 2147483647)     |
| Rising Event Index                                          | 2                    | (1-65535)                      |
| Falling Threshold                                           | 6                    | (-2147483648 - 2147483647)     |
| Falling Event Index                                         | 3                    | (1-65535)                      |
| Owner                                                       | default              | Enter less than 31 characters* |
| Apply                                                       | Go Back              |                                |
| Help                                                        |                      |                                |
| The owner can be empty                                      |                      |                                |
| The string you totally entered is limited in 255 characters |                      |                                |

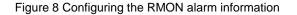

The index is used to identify a specific alarm information; if the index is same to the previously applied index, it will replace the previous one.

The MIB node corresponds to OID.

If the alarm type is **absolute**, the value of the MIB object will be directly minitored; if the alarm type is **delta**, the change of the value of the MIB object in two sampling will be monitored.

When the monitored MIB object reaches or exceeds the rising threshold, the event corresponding to the index of the rising event will be triggered.

When the monitored MIB object reaches or exceeds the falling threshold, the event corresponding to the index of the falling event will be triggered.

#### 8.2.4 RMON Event Configuration

If you click **Network Management Config -> RMON -> RMON Event -> New**, the **RMON event** page appears.

| RMON Event Config                                                                               |                                                                                    |           |  |  |  |  |
|-------------------------------------------------------------------------------------------------|------------------------------------------------------------------------------------|-----------|--|--|--|--|
| Index                                                                                           |                                                                                    | (1-65535) |  |  |  |  |
| Owner                                                                                           |                                                                                    |           |  |  |  |  |
| Description                                                                                     |                                                                                    |           |  |  |  |  |
| Enable log                                                                                      |                                                                                    |           |  |  |  |  |
| Enable trap                                                                                     |                                                                                    |           |  |  |  |  |
| Community                                                                                       |                                                                                    |           |  |  |  |  |
| Apply                                                                                           | Go Back                                                                            |           |  |  |  |  |
| Help                                                                                            |                                                                                    |           |  |  |  |  |
| $\bullet$ If the log is enabled, the items will be added to the log table at the trigger of the | event.                                                                             |           |  |  |  |  |
| igstarrow If the trap is enabled, the trap will be generated with the event community name.     | ♦If the trap is enabled, the trap will be generated with the event community name. |           |  |  |  |  |
| * The string you totally entered is less than 255 characters                                    |                                                                                    |           |  |  |  |  |

Figure 9 RMON event configuration

The index corresponds to the rising event index and the falling event index that have already been configured on the **RMON alarm config** page.

The owner is used to describe the descriptive information of an event.

"Enable log" means to add an item of information in the log table when the event is triggered.

"Enable trap" means a trap will be generated if the event is triggered.

# **Chapter 9 Diagnosis Tools**

Device Status Basic Config Port Config L2 Config L3 Config Advanced Config Advanced Config Network Mgr. Diagnostic Tool Ping System Mgr.

Figure 1: Diagnosis tool list

# 9.1 Ping

### 9.1.1 Ping

If you click **Diagnosis Tools -> Ping**, the **Ping** page appears.

|                                                                                                    | PING test>                                         |                                          |
|----------------------------------------------------------------------------------------------------|----------------------------------------------------|------------------------------------------|
|                                                                                                    | Destination address*                               |                                          |
|                                                                                                    | Source IP address                                  | (An option which can be null)            |
|                                                                                                    | Size of the PING packet                            | (36-20000) (An option which can be null) |
|                                                                                                    | PI                                                 | IG                                       |
| sip                                                                                                | PI                                                 | IG                                       |
|                                                                                                    | a destination can be reached, or it can test the p |                                          |
| e ping program can test whether                                                                    | a destination can be reached, or it can test the p |                                          |
| elp<br>e ping program can test whether<br>stination address: Enter the to-b<br>urce IP: Source IP. | a destination can be reached, or it can test the p |                                          |

Figure 2 Ping

Ping is used to test whether the switch connects other devices.

If a Ping test need be conducted, please enter an IP address in the "Destination address" textbox, such as the IP address of your PC, and then click the "PING" button. If the switch connects your entered address, the device can promptly return a test result to you; if not, the device will take a little more time to return the test result.

"Source IP address" is used to set the source IP address which is carried in the Ping packet.

"Size of the PING packet" is used to set the length of the Ping packet which is transmitted by the device.

# Chapter 10 System Management

Device Status Basic Config Port Config L2 Config L3 Config Advanced Config Advanced Config Network Mgr. Diagnostic Tool System Mgr. User Mgr. Log Mgr. Startup-config Import&Export Config Software Upgrade Reboot

Figure 1 Navigation list of system management

# 10.1 User Management

### 10.1.1 User List

If you click System Manage -> User Manage, the User Management page appears.

| User Management New No.1 Page/Total 1 Page | First Prev Next Last Go No.                                                     | Page Search:             |                           |                           | Current 1 It        | em/Total 1 Iter |
|--------------------------------------------|---------------------------------------------------------------------------------|--------------------------|---------------------------|---------------------------|---------------------|-----------------|
| User name                                  | User permission                                                                 | Pass-Group               | Authen-Group              | Author-Group              | User Status         | Operate         |
| admin                                      | System administrator                                                            | 1 doo oroup              | Addren broup              | Addition of oup           | Normal              | Edit            |
| Неір                                       |                                                                                 |                          |                           |                           |                     |                 |
| Note: When only one A                      | dmin user exists, You cannot delete t                                           | the current administrato | r user. Otherwise, you c  | annot log on to the swite | h and configure it. |                 |
|                                            | to the Admin user and the limited use<br>ain, while the limited user only has t |                          |                           |                           |                     | weing           |
|                                            | gin, while the inniced user only has t                                          | ne permission to brows   | e the switch's running st | ace an ough are meb pay   | ge.                 | wsing,          |

Figure 2 User list

You can click "New" to create a new user.

To modify the permission or the login password, click "Edit" on the right of the user list.

Note:

1. Please make sure that at least one system administrator exists in the system, so that you can manage the devices through Web.

2. The limited user can only browse the status of the device.

#### 10.1.2 Establishing a New User

If you click "New" on the User Management page, the Creating User page appears.

| User Management     |         |
|---------------------|---------|
| User name           |         |
| Password            |         |
| Confirming password |         |
| Pass-Group          |         |
| Authen-Group        |         |
| Author-Group        |         |
| Apply               | Go Back |

Figure 3 Creating new users

In the "User name" text box, enter a name, which contains letters, numbers and symbols except "?", "\", "&", "#" and the "Space" symbol. \ " & # and characters other than spaces.

In the "Password" textbox enter a login password, and in the "Confirming password" textbox enter this login password again.

In the "User permission" dropdown box set the user's permission. The "System administrator" user can browse the status of the device and conduct relevant settings, while the limited user can only browse the status of the device.

### 10.1.3 User Group Management

If you click New on the User Mgr. page, the User Group Management page appears.

| U   | lser Group Mgr.     |                   |                 |                   |        |             |               |           |
|-----|---------------------|-------------------|-----------------|-------------------|--------|-------------|---------------|-----------|
|     | New                 |                   |                 |                   |        |             |               |           |
| No. | 1 Page/Total 1 Page | e First Prev Next | t Last Go No.   | Page Search:      |        | Curren      | nt 1 Item/Tot | al 1 Item |
|     | Serial Number       | Group Name        | Pass-Group Rule | Authen-Group Rule | Author | -Group Rule | Operate       | Detail    |
|     | 1                   | group             |                 |                   |        |             | Edit          | Detail    |
|     | Select All/Select   | None              |                 |                   |        |             | Dele          | te        |

Figure 4 User group list

Click **New** to create a new user group.

Click **Delete** to delete the user group.

| User Group Config              |                   |         |  |
|--------------------------------|-------------------|---------|--|
|                                | User Group Name*  |         |  |
|                                | Pass-Group Name   |         |  |
|                                | Authen-Group Name |         |  |
|                                | Author-Group Name |         |  |
|                                | Apply             | Go Back |  |
| Help                           |                   |         |  |
| ◆The user group mustn't exist. |                   |         |  |

◆Rule must exist.

Figure 5 User group configuration

The User Group Name must be different with the existing group names. The user group cannot be created until the Pass-Group name, Authen-Group Name and Author-Group Name are specified. Configuring the Pass-Group name, Authen-Group Name and Author-Group Name in another 3 pages.

#### 10.1.4 Password Group Management

Click Pass-Group Mgr. and the Pass-Group Mgr. page appears.

|    | Pass-Group M                                                                                             | gr.               |                      |            |          |        |              |              |                    |           |
|----|----------------------------------------------------------------------------------------------------|-------------------|----------------------|------------|----------|--------|--------------|--------------|--------------------|-----------|
|    | New                                                                                                    |                   |                      |            |          |        |              |              |                    |           |
| No | o.1 Page/Total 1                                                                                         | 1 Page First Prev | Next Last Go No.     | Page       | Search   | h:     |              |              | Current 1 Item/Tot | al 1 Item |
|    | Serial Number                                                                                            | Pass-Group Name   | Same as the username | Min Length | Validity | Number | Lower-letter | Upper-letter | Special-character  | Operate   |
|    | 1         password1         Can be same         Must         Must         Must         Must         Edit |                   |                      |            |          |        |              |              |                    |           |
|    | Select All/Select None Delete                                                                            |                   |                      |            |          |        |              |              |                    |           |

#### Figure 6 Password Group Management

Click **New** to create a new password rule.

| Click Delete to dele | te the password rule. |
|----------------------|-----------------------|
|----------------------|-----------------------|

| Pass-Group Config         |                 |
|---------------------------|-----------------|
| Pass-Group Name*          |                 |
| Same as Username          | Can 💌           |
| Contain Number            | Must            |
| Contain Lower-letter      | Must            |
| Contain Upper-letter      | Must            |
| Contain Special-character | Must            |
| Min Length                | (1-127)         |
| Validity                  | 0 d 0 h 0 m 0 s |
|                           |                 |
| Apply                     | Reset Go Back   |

In the Pass-Group Configuration, the password can be set whether to be same as Username, Contain Number, Contain Lower-letter, Contain Upper-letter, Contain Special-character, Min Length and validity.

The rule can be applied to the user management. The password is valid only when it conforms to the rule.

### 10.1.5 Authentication Group Configuration

Click Authen-Group Mgr. on the navigation bar, and Authen-Group Mgr. appears.

| Author-Group Mgr.               |                                    |               |                        |                           |
|---------------------------------|------------------------------------|---------------|------------------------|---------------------------|
| New                             |                                    |               |                        |                           |
| No.0 Page/Total 0 Page First Pr | ev Next Last Go No. 📃 Page Search: |               | Cu                     | rrent O Item/Total O Item |
| Serial Number                   | Authen-Group Name                  | Max try times | Duration for all tries | Operate                   |
| Select All/Select None          |                                    |               |                        | Delete                    |

#### Figure 7 Pass Group Configuration

Click New to create a new authorization rule.

Click **Delete** to delete the authorization rule.

| Authen-Group Config                    |  |
|----------------------------------------|--|
| Authen-Group Name*                     |  |
| Max try times (1-9)                    |  |
| Duration for all tries 0 d 0 h 0 m 0 s |  |
| Apply Reset Go Back                    |  |
|                                        |  |
|                                        |  |

| нер                                                                          |
|------------------------------------------------------------------------------|
| ◆Configure the Authen-Group                                                  |
| New Terrarian differentian for all bird another anternal at the annual time. |

'Max Try Times' and 'Duration for all tries' must be entered at the same time

The **Max try times** and **Duration of all tries** can be configured or not. But they must be adjusted simultaneously.

#### 10.1.6 Authorization Group Management

If you click Author-Group Mgr. and the Author-Group Mgr. page appears.

| Author-Group Mgr.              |                              |                      |                   |
|--------------------------------|------------------------------|----------------------|-------------------|
| New                            |                              |                      |                   |
| No.1 Page/Total 1 Page First P | rev Next Last Go No. Page Se | earch: Current 1     | Item/Total 1 Item |
| Serial Number                  | Author-Group Name            | Precedence           | Operate           |
| 1                              | 1                            | System administrator | Edit              |
| Select All/Select None         |                              |                      | Delete            |

Figure 8 Author Group Management

Click **New** to create a new authorization rule.

Click **Delete** to delete the new authorization rule.

| Author-Group Config               |
|-----------------------------------|
| Author-Group Name*                |
| Precedence System administrator 💌 |
| Apply Reset Go Back               |

Figure 9 Author Group Configuration

The authorization rule determines the user's access: Administrator or Limited user. The **Administrator** has full access to the configuration and the **Limited user** only has access to check the configuration.

# 10.2 Log Management

If you click System Manage -> Log Manage, the Log Management page appears.

| System logs will be sent to the server when it is enabled |                 |
|-----------------------------------------------------------|-----------------|
|                                                           |                 |
| Enable the log server                                     |                 |
| Address of the log server                                 | 192.168.1.77    |
| Level of system logs                                      | (7-debugging) 🔽 |
| Enable the log buffer                                     |                 |
| Size of the log buffer                                    | 4096 (Bytes)    |
| Level of cache logs                                       | (7-debugging)   |

Figure 10 Log management

If "Enabling the log server" is selected, the device will transmit the log information to the designated server. In this case, you need enter the address of the server in the "Address of the system log server" textbox and select the log's grade in the "Grade of the system log information" dropdown box.

If "Enabling the log buffer" is selected, the device will record the log information to the memory. By logging on to the device through the Console port or Telnet, you can run the command "show log" to browse the logs which are saved on the device. The log information which is saved in the memory will be lost after rebooting. Please enter the size of the buffer area in the "Size of the system log buffer" textbox and select the grade of the cached log in the "Grade of the cache log information" dropdown box.

# 10.3 Managing the Configuration Files

If you click **System Manage -> Configuration file**, the **Configuration file** page appears.

| 10.3.1 | Exporting the | Configuration | Information |
|--------|---------------|---------------|-------------|
|        |               |               |             |

| E | Export the current startup-config |  |
|---|-----------------------------------|--|
|   |                                   |  |
|   | Export the current startup-config |  |
|   | Export                            |  |

Figure 11 Exporting the configuration file

The current configuration file can be exported, saved in the disk of PC or in the mobile storage device as the backup file.

To export the configuration file, please click the "Export" button and then select the "Save" option in the pop-up download dialog box.

The default name of the configuration file is "startup-config", but you are suggested to set it to an easily memorable name.

#### 10.3.2 Importing the Configuration Information

| Import startup-config | ile                                                |  |
|-----------------------|----------------------------------------------------|--|
|                       |                                                    |  |
|                       | Import startup-config file                         |  |
|                       | Reboot is required after importing startup-config! |  |
|                       | Import                                             |  |

Figure 12 Importing the configuration files

You can import the configuration files from PC to the device and replace the configuration file that is currently being used. For example, by importing the backup configuration files, you can resume the device to its configuration of a previous moment.

#### Note:

Please make sure that the imported configuration file has the legal format for the configuration file with illegal format cannot lead to the normal startup of the device.
 If error occurs during the process of importation, please try it later again, or click the "Save All" button to make the device re-establish the configuration file with the current configuration, avoiding the incomplete file and the abnormality of the device.
 After the configuration file is imported, if you want to use the imported configuration file immediately, do not click "Save All", but reboot the device directly.

# 10.4 Software Management

If you click **System Manage -> Software Upgrade**, the software management page appears.

#### 10.4.1 Backing up the IOS Software

| В | ackup system                                                                      |
|---|-----------------------------------------------------------------------------------|
|   |                                                                                   |
|   | Current software version: switch.bin, 2.1.1A Build 13295, 2013-6-5 17:37:3 by SYS |
|   | File name on the server switch.bin                                                |
|   | Backup system                                                                     |
|   |                                                                                   |
|   |                                                                                   |

Figure 13 Backing up IOS

On this page the currently running software version is displayed. If you want to backup IOS, please click "Backuping IOS"; then on the browser the file download dialog box appears; click "Save" to store the IOS file to the disk of the PC, mobile storage device or other network location.

Note:

The default name of IOS document is "Switch.bin". It is suggested to modify it as a name which is detectable and searchable when its backup is created.

#### 10.4.2 Upgrading the IOS Software

#### Note:

1. Please make sure that your upgraded IOS matches the device type, because the matchable IOS will not lead to the normal startup of the device.

2. The upgrade of IOS probabely takes one to two minutes; when the "updating" button is clicked, the IOS files will be uploaded to the device.

3. If errors occur during upgrade, please do not restart the device or cut off the power of the device, or the device cannot be started. Please try the upgrade again.

4. After the upgrade please save the configuration and then restart the device to run the new IOS.

| Update system                                           |
|---------------------------------------------------------|
|                                                         |
| Reboot is required after the update of system software! |
| Reboot the device automatically after update            |
| File name on the server switch.bin                      |
| Update system 浏览                                        |
| Upgrade                                                 |

Figure 14 Upgrading the IOS software

The upgraded IOS is always used to solve the already known problems or to perfect a specific function. If you device run normally, do not upgrade your IOS software frequently.

If IOS need be upgraded, please first enter the complete path of the new IOS files in the textbox on the right of "Upgrading IOS", or click the "Browsing" button and select the new IOS files on your computer, and then click "Updating".

## 10.5 Rebooting the Device

If you click System Manage -> Reboot Device, the Rebooting page appears.

| Rebooting                                         |
|---------------------------------------------------|
|                                                   |
| Reboot                                            |
| Reboot                                            |
| Help                                              |
| ◆Click the 'Reboot' button to restart the device. |
|                                                   |

Figure 15 Rebooting the device

If the device need be rebooted, please first make sure that the modified configuration of the device has already been saved, and then click the "Reboot" button.